# PRODUCTIVITY TOOLS

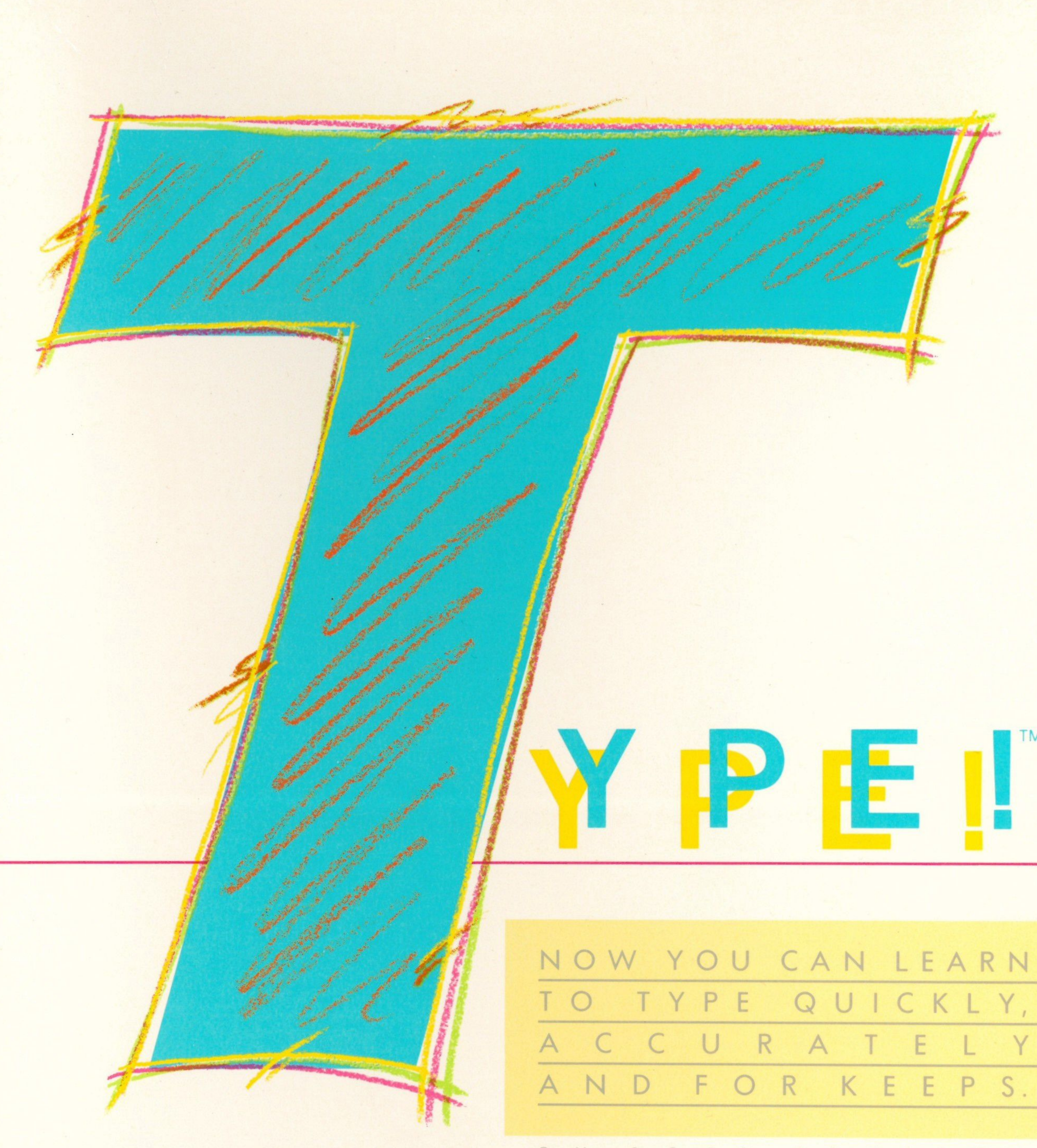

# ΤM

FT PRESS  $\,$  B Y  $-S$  $\circ$ Soft|<br>Press

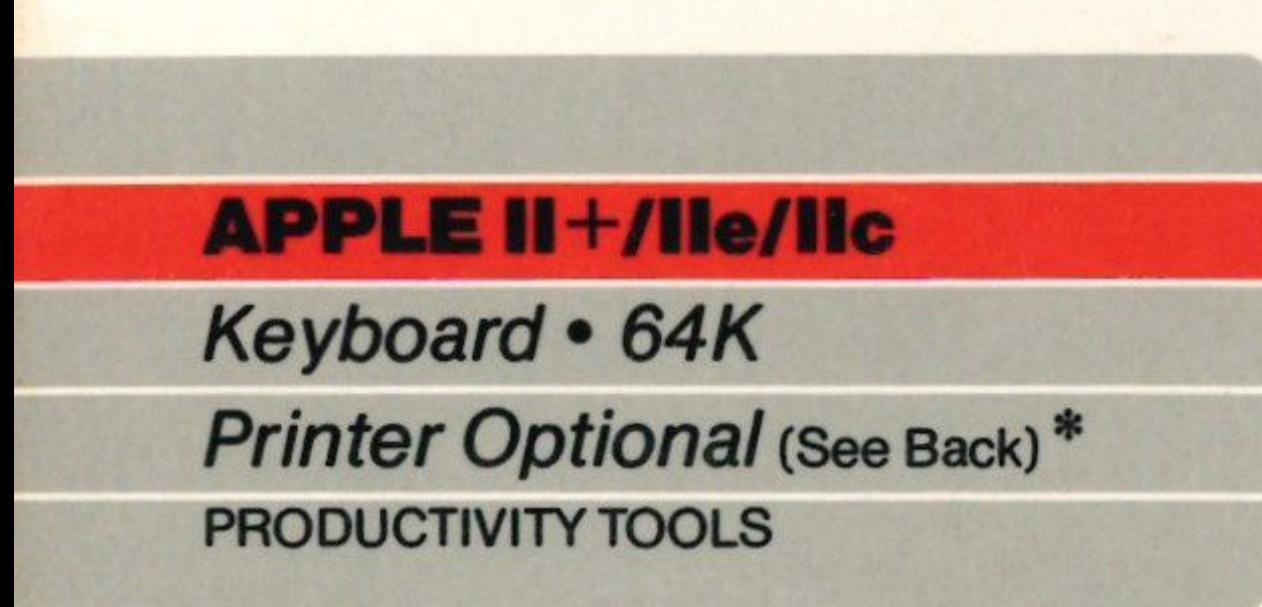

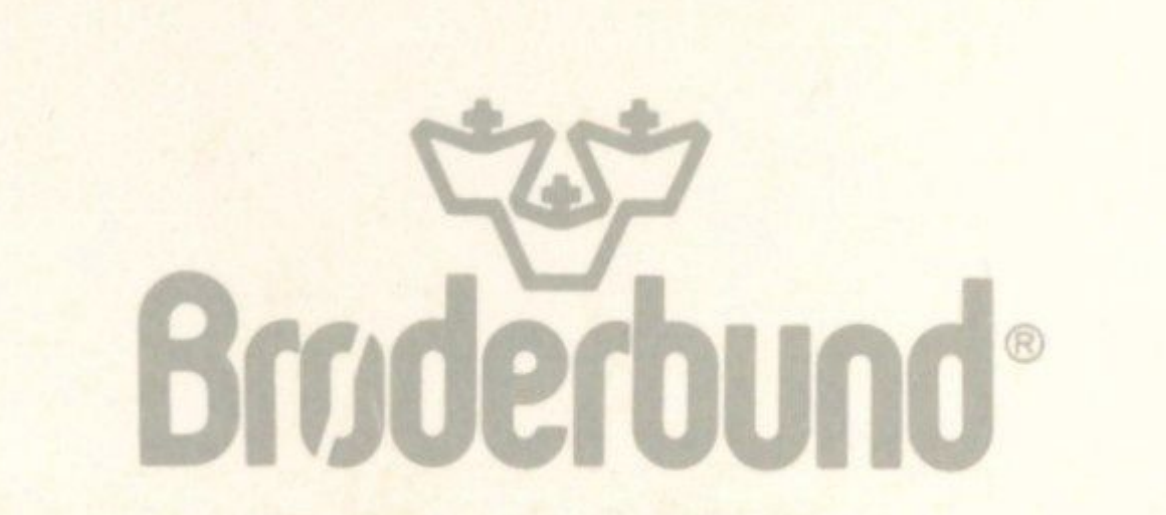

•

P E I!

This is the first program to take full advantage of extensive research on how people learn to type, and combine that knowledge with the full potential of your computer. The result? You learn to type quickly, accurately and for keeps.

 $S_{\text{intrinsic}}$ out or start ing over.

# PRODUCTIVITY TOOLS

FINALLY! EVERYTHING WE KNOW ABOUT LEARNING AND EVERYTHING WE KNOW ABOUT COMPUTERS HAVE COME TOGETHER IN TYPE!

> lype!-Athlon. A game that works while you play.

Continuous monitoring for continuous

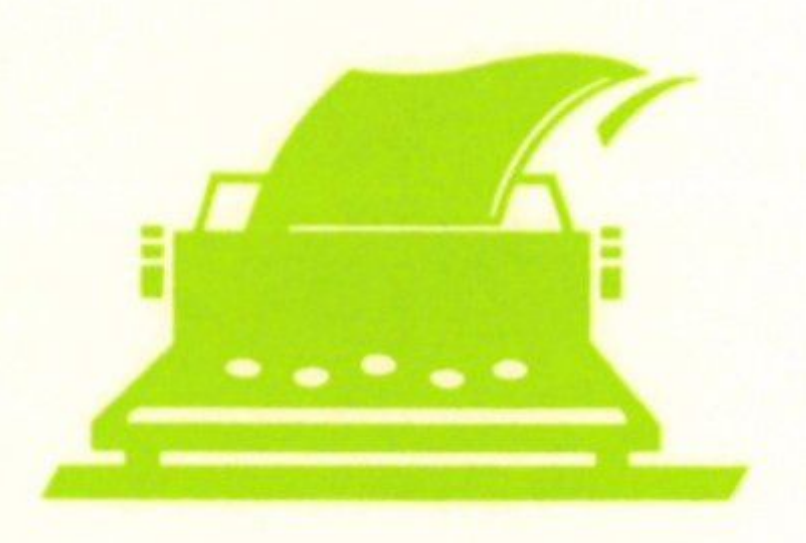

#### progress.

We're serious about wanting you to learn how to type right. But not too serious to have a little fun. Type!- Athlon is an actionpacked way to beef up your skills because while you play. the advanced diagnostic

Special drills for special skills.

> To improve and accelerate your progress, Type! includes the most advanced diagnostic capabilities available. Speed and accuracy are measured by finger, hand and letter so that you know exactly what you're do ing right *and* wrong. And exactly what to do about itl

**B**asic training has never been this much fun.

system is hard at work.

If you've never typed, or if you're almost an expert, Type! is the one. Because Type! teaches basics for beginners speed and accuracy for intermediate typists, and concepts like chaining and overlapping for advanced typists. Type! adjusts to your skill level.

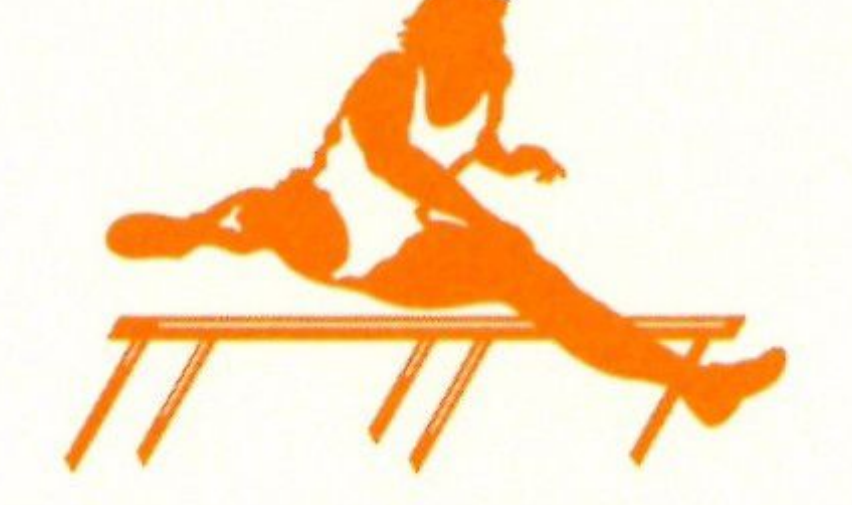

#### *For more information about Brøderbund and our products, write to us at: 17 Paul Drive, San Rafael, California 94903-2101.* c *1986 Br¢derbund Software, Inc*

Skills for business. Skills for school. Skills for getting the most from your personal computer. Fact is, Type! uses the power of your computer not only to evaluate your work and recommend exercises, it can even create custom drills for your particular needs.

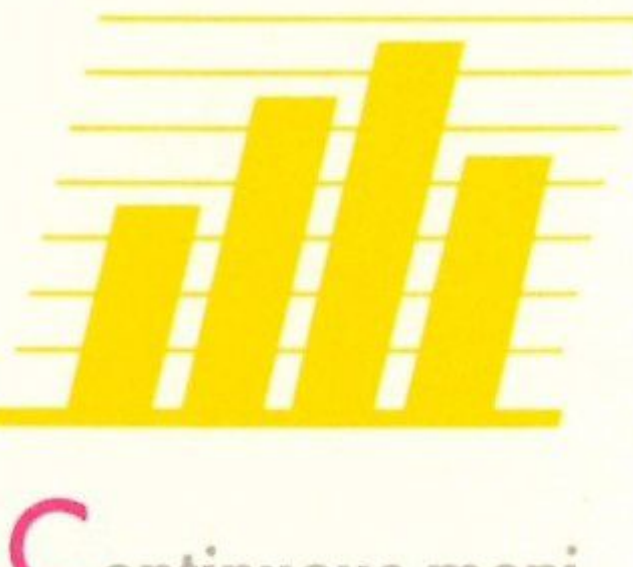

By making keyboard basics interesting, Type! helps you build a strong foundation of basic skills that you'll never lose. Unlike some other learn-to-type programs, the exercises in Type! use real words and real sentences instead of boring random letter drills. And the more interesting the text the sooner drills tum into skills.

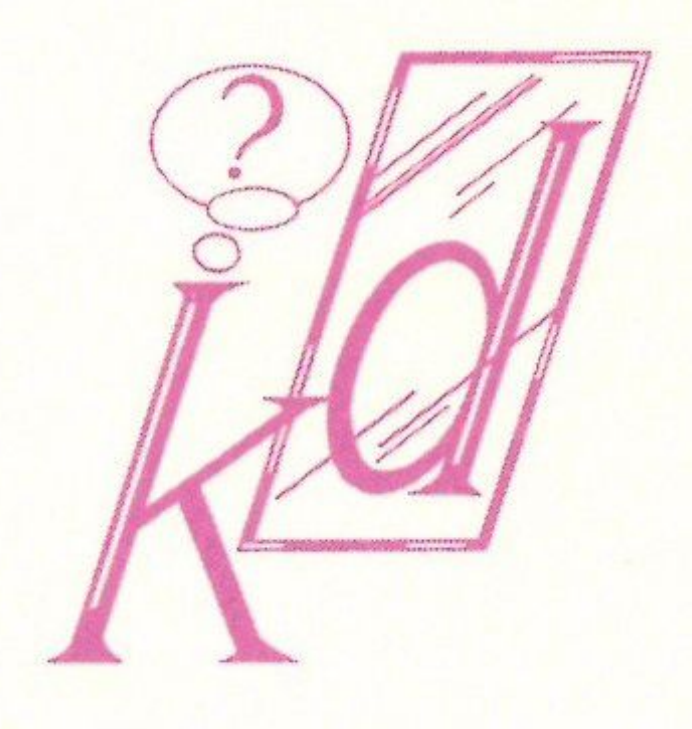

#### \* Type! produces Progress Reports on most popular printers.

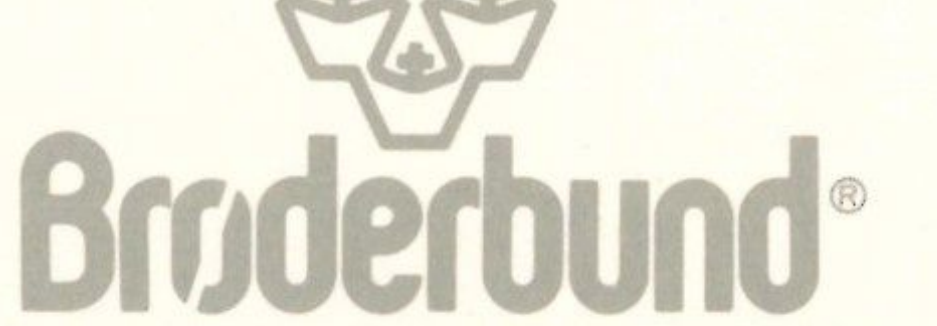

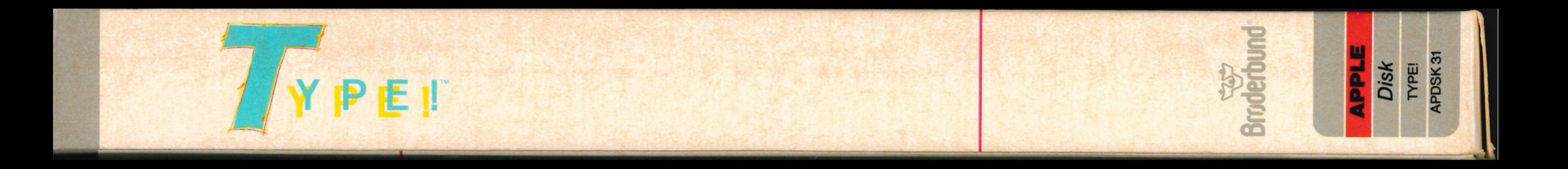

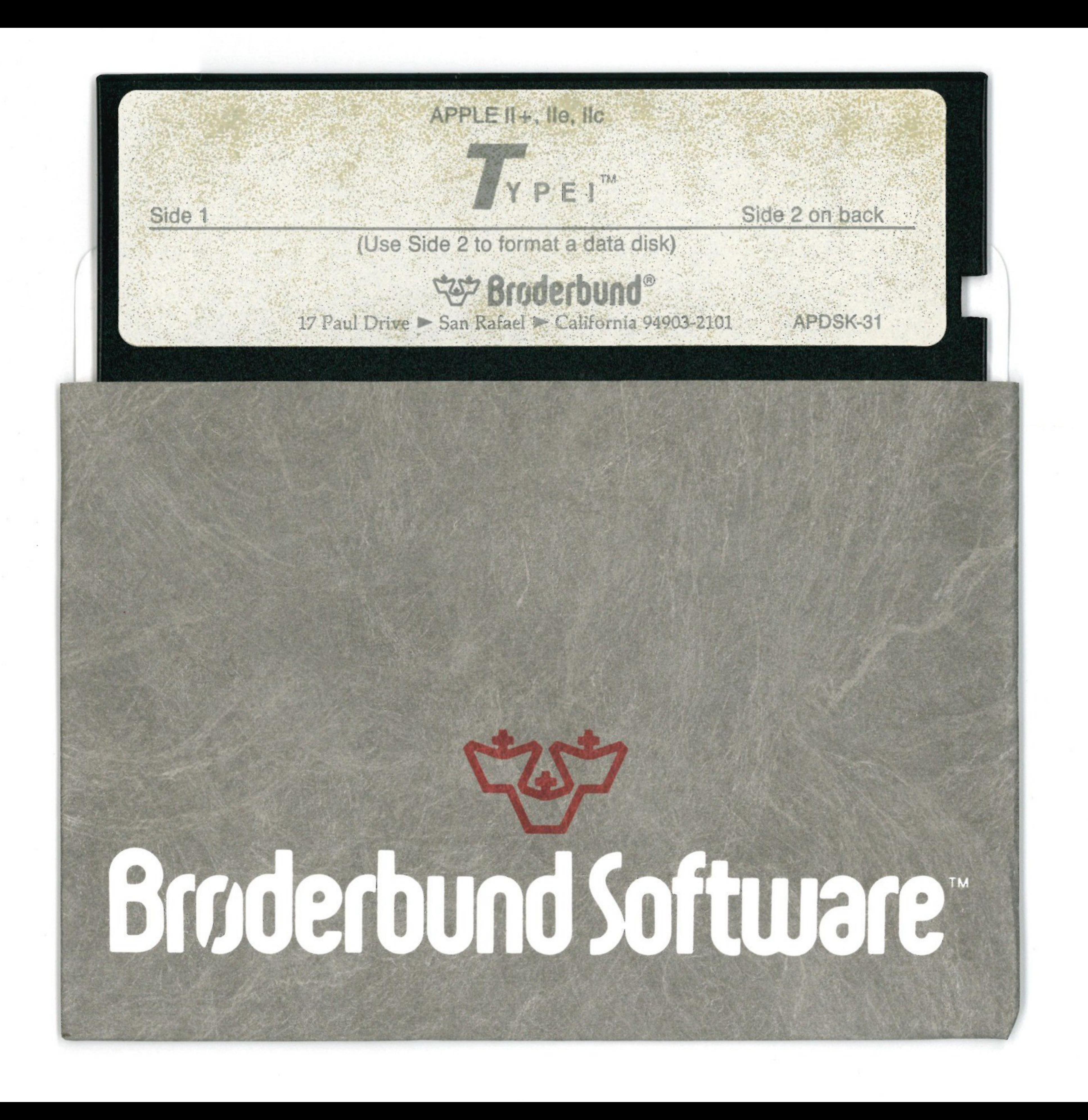

# For extended media lifehere's how to take care of your flexible disk

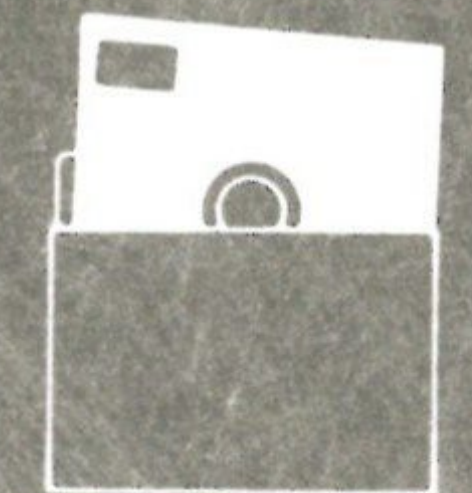

15

XV

 $\bigcirc$ 

Ĥ

Protect Proteger Proteger Schutzen 保護

统

**No** No<br>Non **Nein** 主意

 $\mathbf{u} \cdot \mathbf{B}$ 

**GRE** 

**Insert Carefully** Insertar Inserer avec soin **Sorgfaltig Einsetzen** 插入注意

863

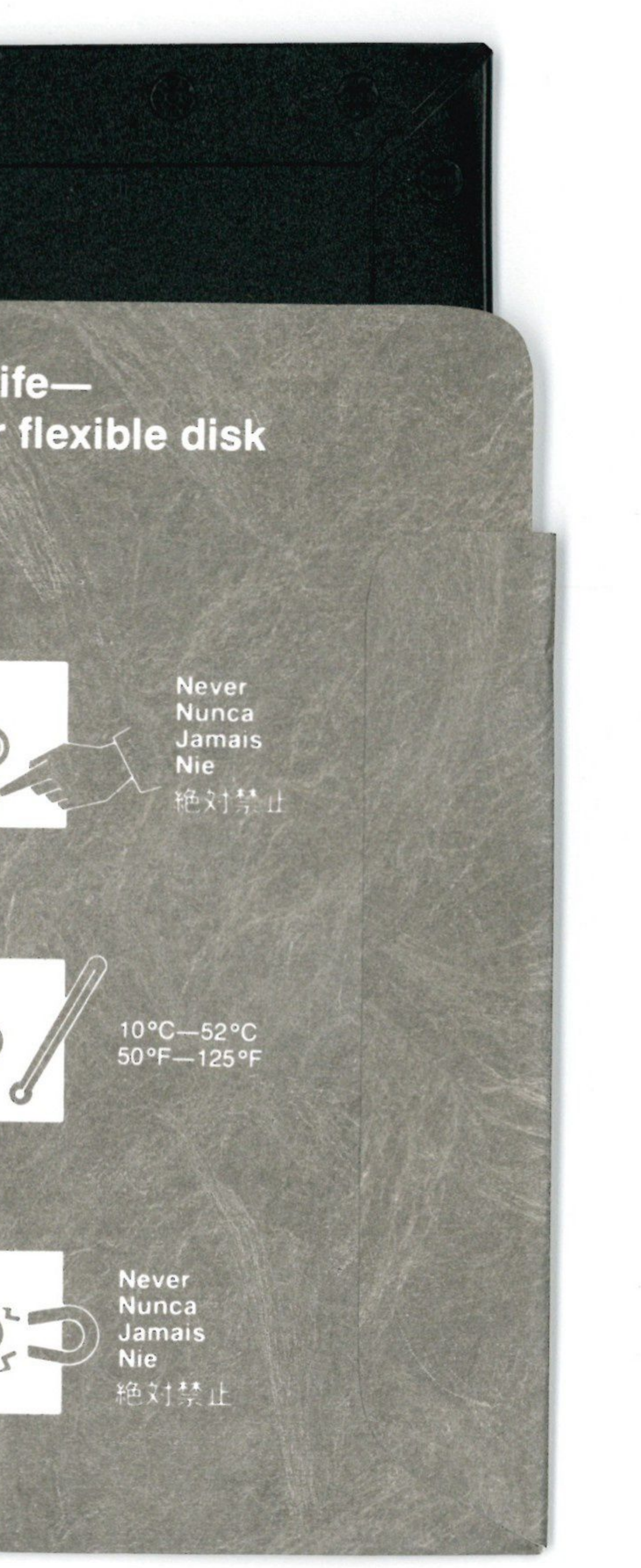

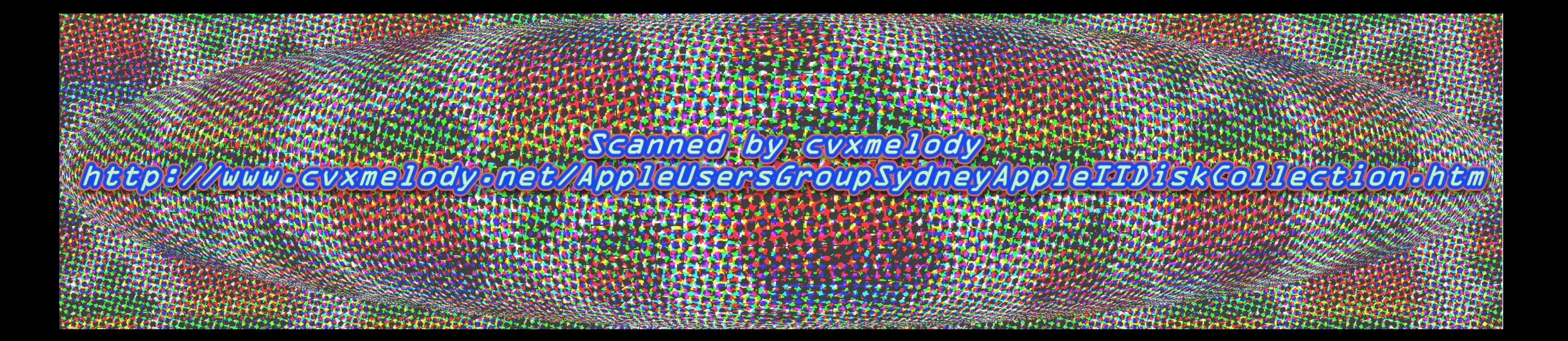

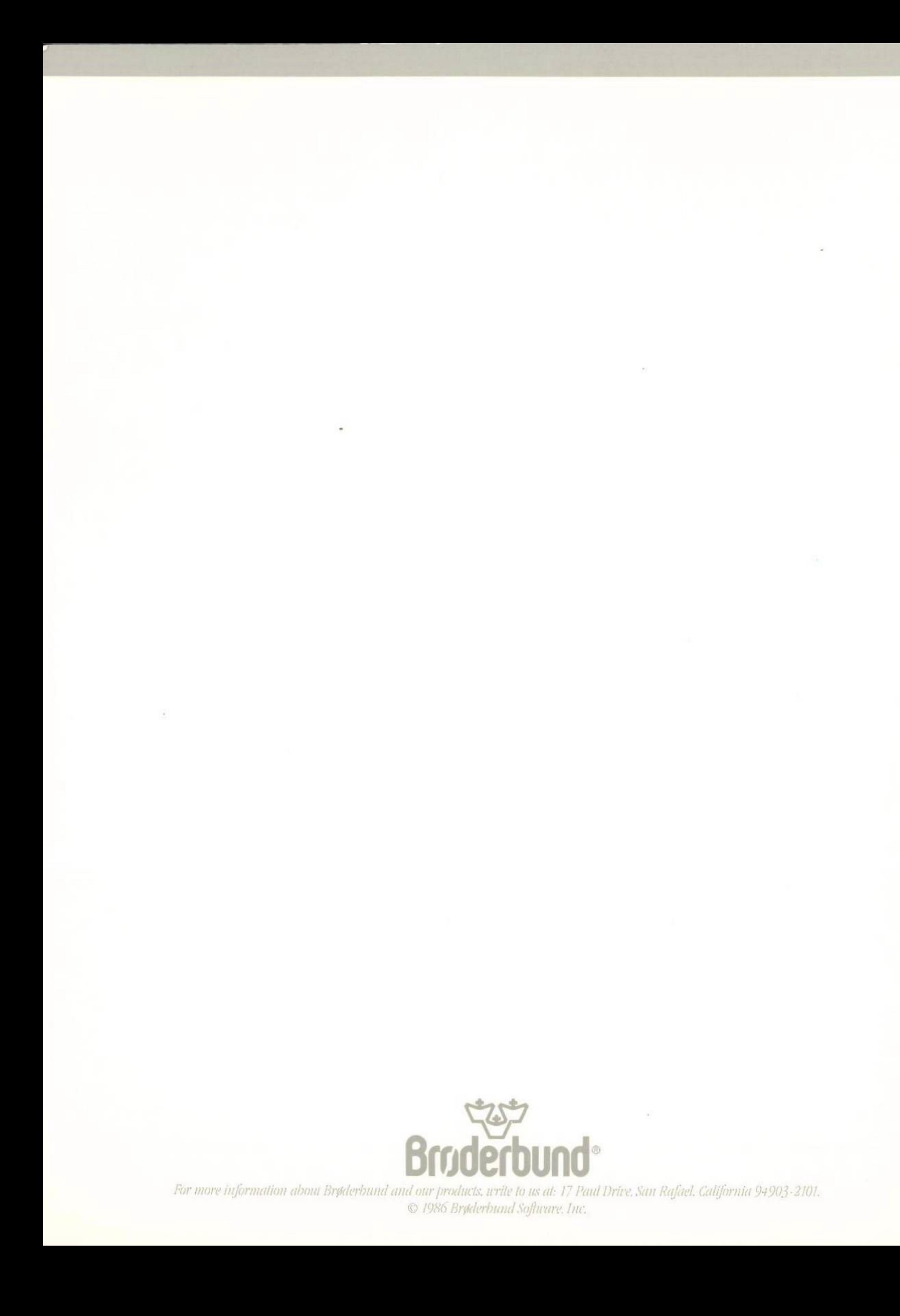

 $\sim$ 

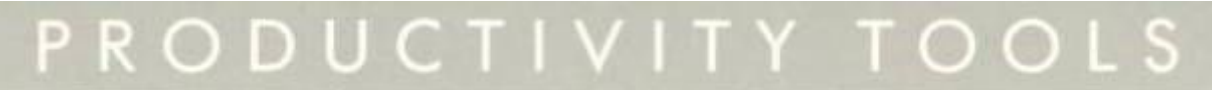

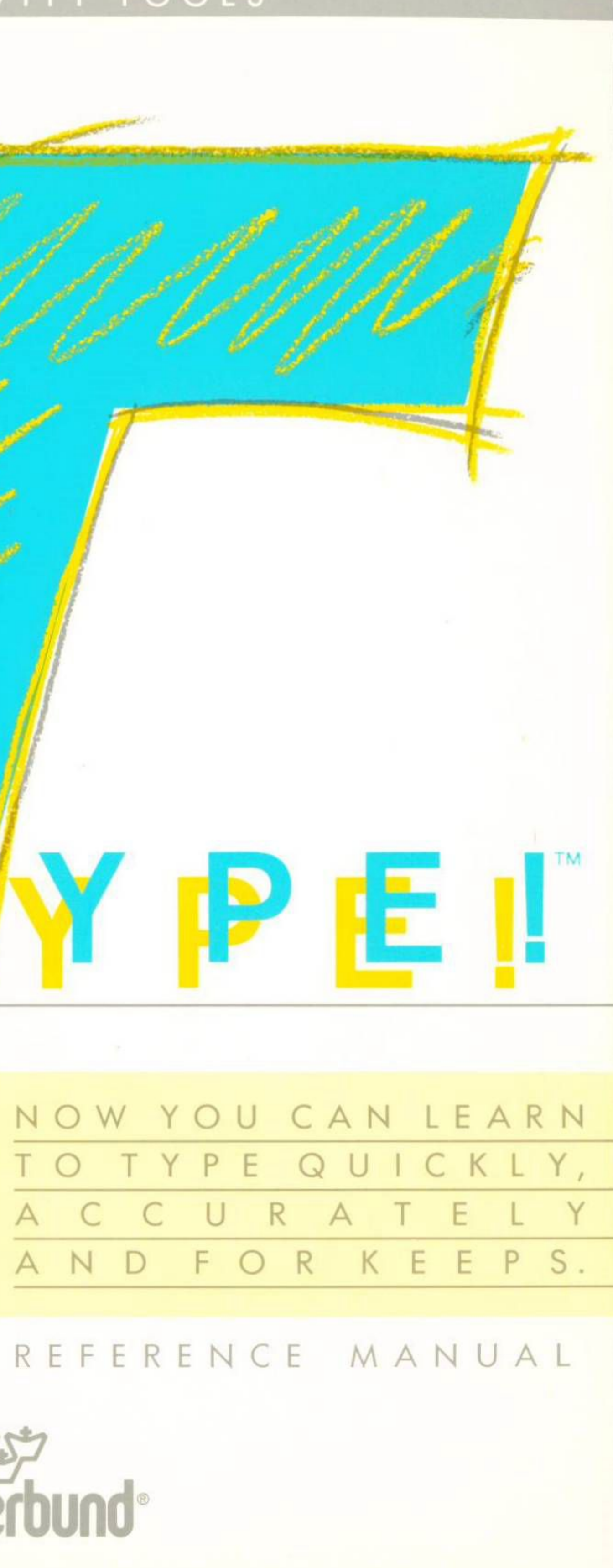

**Bruderbund**®

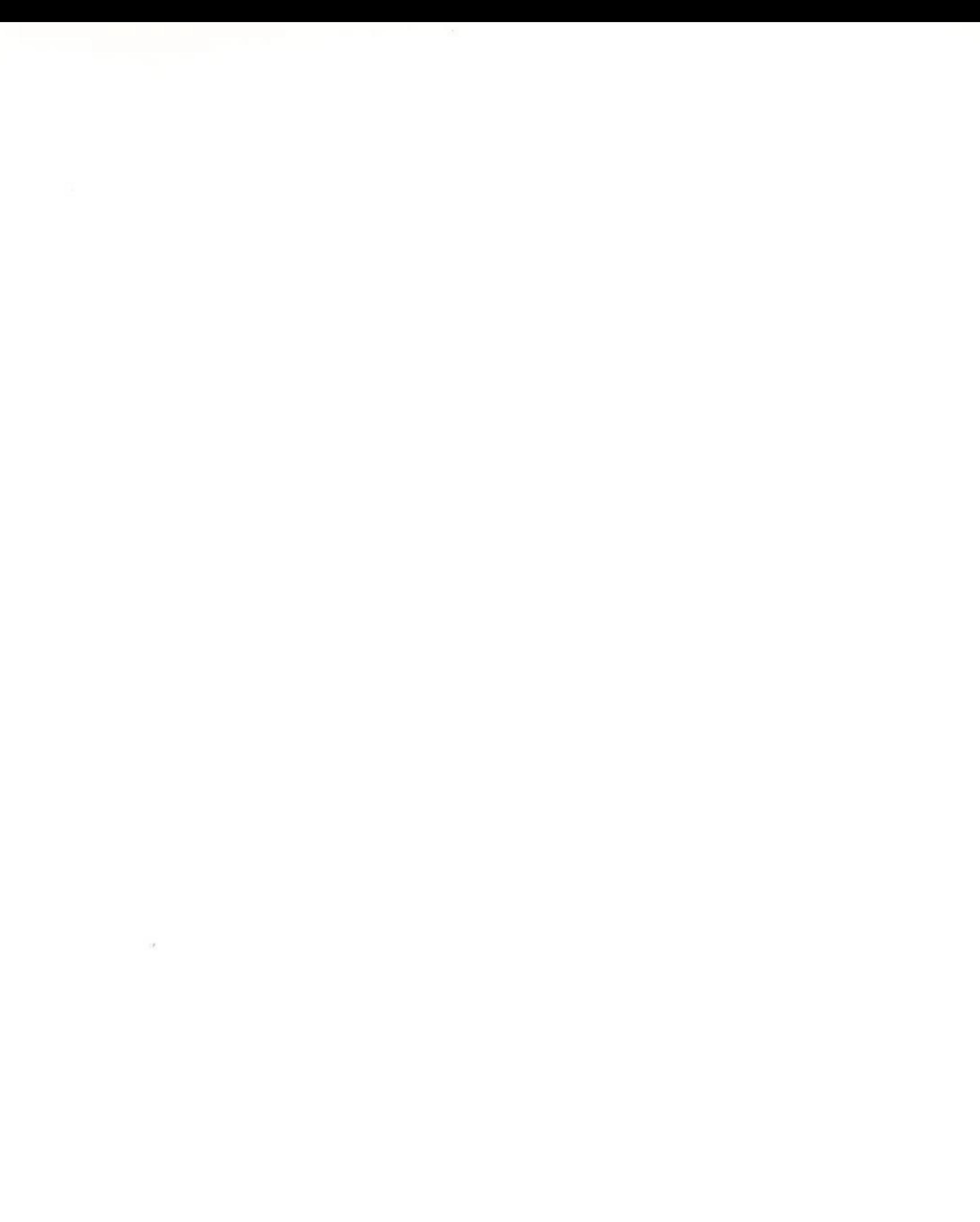

# TYPE!

# User's Manual

For the Apple II +/IIe/IIc, Commodore 64/128, and IBM PC, PC XT, and PC AT

*TYPE!* 

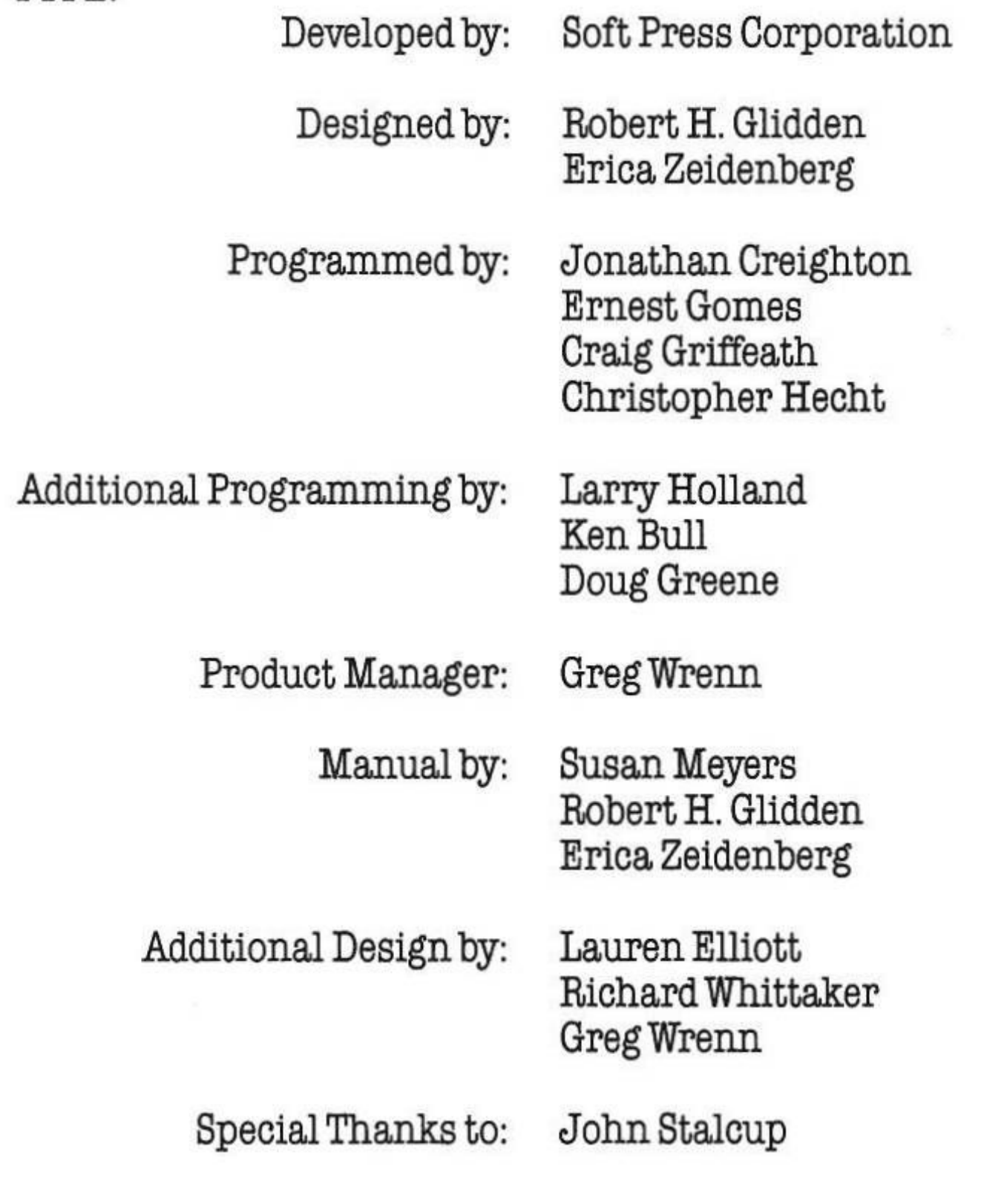

Apple ls a registered trademark of Apple Computer, Inc, Commodore is a registered trademark of Commodore Electronics, Ltd., IBM PC, PC XT, and PC AT are registered trademarks of International Business Machines Corp.

Copyright 1986 Brederbund Software, Inc.

#### TABLE OF CONTENTS

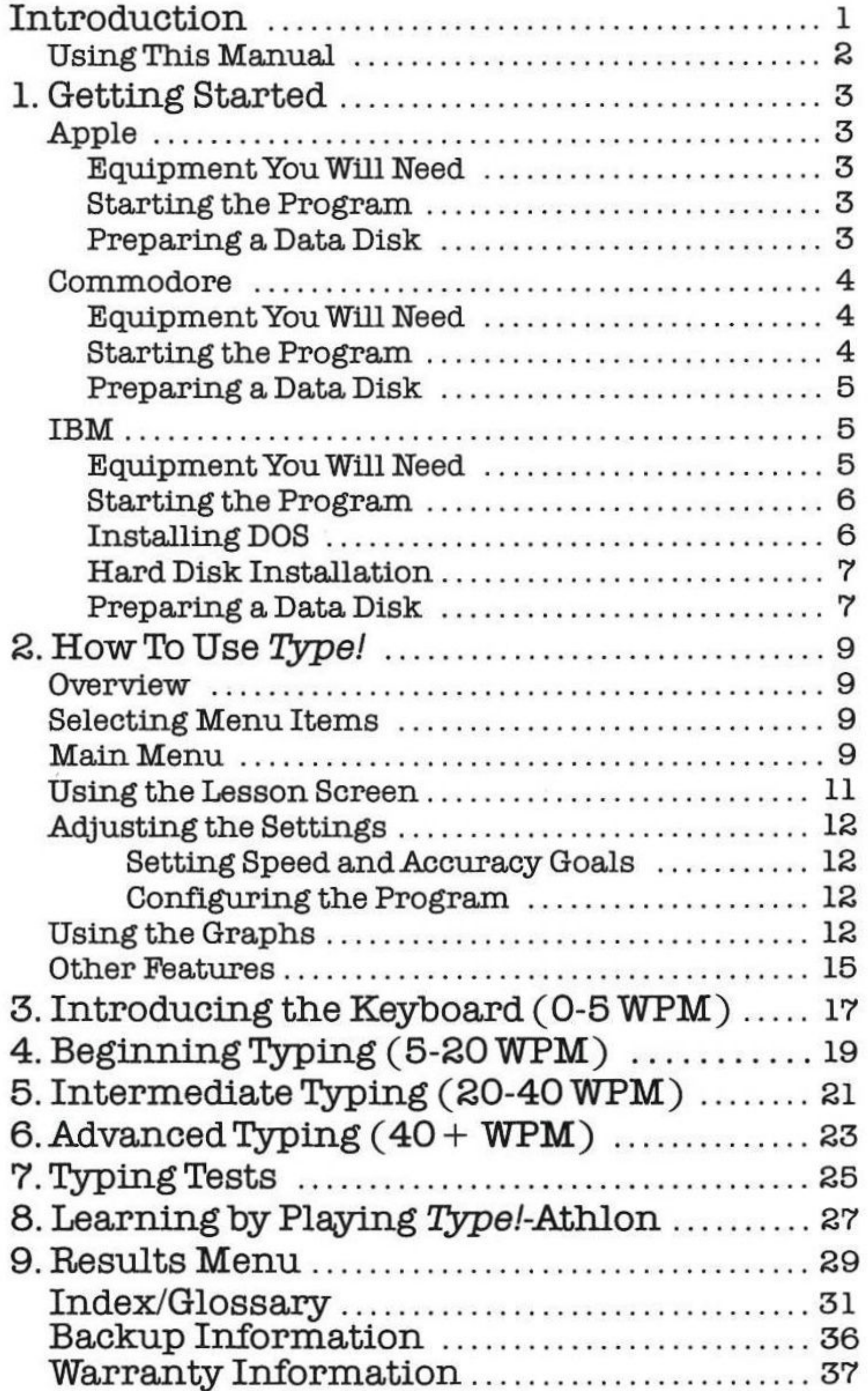

#### INTRODUCTION

Welcome to Type! You are about to start using your computer to acquire one of life's most valuable skills - touch typing.

Type! is an easy-to-use, yet sophisticated, touch typing program designed for anyone who needs to use a keyboard. Whether you're a beginner, an intermediate or advanced typist, Type!'s innovative drills, exercises and advanced diagnostics will help you improve your skills quickly and easily. Based on extensive research into the mechanics of successful keyboard use, Type! offers:

- Exercises based on real words and sentences. These exercises have been shown to be far more effective than the standard random letter drills used by most other typing programs.
- · Guidance geared specifically to your typing level. Type! provides a thorough introduction to the keyboard and then lets you work your way up through high performance techniques such as chaining, overlapping, and "typing without thinking."
- Advanced diagnostics that analyze your speed and accuracy by finger, hand, and letter. Errors are charted and displayed on bar graphs that let you know at a glance what kinds of mistakes you are making. Type! suggests exercises to improve your performance and creates custom drills tailored to your particular weaknesses.
- Timed typing tests and Progress Reports that let you keep track of how well you are doing. Tests can be taken and Progress Reports reviewed and printed out any time you want. As an added plus, Type! even lets you create and store your own custom typing tests.
- · Type!-Athlon, an arcade-style game that provides action enthusiasts with an alternate way of learning. All of the exercises and advanced diagnostics available during normal Type/lessons are available while playing the game.

Type! provides continuing, comprehensive instruction for every level of typist. Long after you've mastered the basics, you'll find yourself reaching for your Type! disk to sharpen your skills. You won't become bored because the sentences and paragraphs you'll type are entertaining, informative

and varied. With *Type/* you'll be able to set your own goals and work at your own pace, confident that the instruction you're receiving is the most advanced, carefully designed and researched touch-typing instruction available.

#### ......................................................... Using This Manual

This manual tells you everything you need to know to use *Type!* It contains suggested courses of study for beginning, intermediate and advanced typists, as well as explanations of all the features contained in the program.

Section 2, How to Use *Type!*, explains the program's main features. Read this section to get an idea of how *Type!* works and what it can do for you; use it later as a handy reference guide.

Sections 3 through 6 outline courses of study for each typing level from beginning through advanced. Read these sections for an understanding of what your goals at each level should be; practice the suggested exercises until you're skilled enough to move on to the next level.

Section 1, Getting Started, tells what equipment you'll need and how to start the program. Be sure to read the instructions written specifically for your particular computer.

## 1. GETTING STARTED

#### APPLE

• • • • • • • • • • • • • • • • • • • • • • • • • • • • • • • • • • • • • • • • • • • • • • • • • Equlpment You Will Need

- 64K Apple II + /IIe/IIc
- Diskdrive
- Monitor

#### Optional:

- Blank disk to use as a data disk
- Second disk drive
- Printer

'lb format a data disk, have a blank, unformatted disk on hand. Remove the *Type!* disk from your disk drive. Turn the *Type/* disk over and re-msert, label side down. Restart your computer, either by using the CTRL  $\acute{\mathbf{G}}$  -Reset command or by turning the computer off and then on again. The special utility program on the back side of the disk will load into your computer's memory. The program will give you instructions for formatting a data disk. Follow the on-screen prompts, removing your *Type!* disk and inserting your blank, unformatted disk as directed. When formatting is complete,

Section 7 tells you how to use the Typing Test feature to test your typtng progress. Section 8 explains how to learn by playing the Type/-Athlon game. Section 9 explains how to save and review the results of your typing sessions and print out Progress Reports.

Backup Disk Information tells how you can obtain a backup disk for *Type!.* Warranty Information, contains warranty details for *Type!*. And finally, the Index/Glossary defines words and terms used in this manual and refers you to the specific pages where the subject is discussed in detail.

Note: Be careful not to touch the exposed dark surface of the disk. Also, always make sure the red disk-drive light is off before either removing or inserting the disk.

•

Insert the *Type!* disk into your disk drive, label side up. Close the drive door. Turn on your monitor. Then turn on your computer. The program will load automatically. When the red disk-drive light goes off, *Type!* is ready to use.

• • • • • • • • • • • • • • • • • • • • • • • • • • • • • • • • • • • • • • • • • • • • • • • • • • • •

If you plan to save the results of your typing sessions ( see Section 9, Results Menu) or to design custom typing tests (see Section 7, Typing Tests) you will need t0 format or "initialize" a data disk It is best to do this now so that your disk will be ready when you need it.

Note: If you do not format a disk now.you run the risk of losing data you want to save. This is because in order to format a disk, you will have to use a special utility program on the back side of your *Type!* disk. To do *this,* you will have to turn your computer off and then on agam, whatever is in the computer's memory when you turn it off will be

lost.

#### **Starting the Program**

#### Preparing a Data Disk

••••••••••••••••••••••••••••••••••••••••••••••••• Equipment You V\Till Need

- Commodore 64/128
- Disk Drive
- Monitor

#### Optional:

- Blank disk to use as a data disk
- Printer

IBM

Note: If you do not format a disk now, you run the risk of losing data you want to save. This is because in order to format a disk, you will have to use a special utility program included on your *Type!* disk. To do this, you will have to turn your computer off and then on again; whatever is in the computer's memory when you turn it off

- 1) When the blue BASIC screen appears, type **LOAD "FORMAT**" ",8 and press RETURN.
- 2) When the screen says Ready, type RUN and press RETURN.
- 3) The special formatting utility program will now load. Follow the on-screen prompts to format your data disk.
- 4) When formatting is complete, the blue BABIC screen will appear. Remove your formatted data disk and label it appropriately. Then insert your *Type/* disk, and restart the program *as* outlined above.

will be lost.

#### Note: If you are formatting a data disk using two disk drives, insert your *Type!* disk in drive one, label side down, and your blank, unformatted disk in drive two BEFORE you turn on the computer. The program will then look for the disk in drive two and you'll be able to complete the formatting procedure without switching disks.

To format a data disk, have a blank, unformatted disk on hand. With the *Type!* program started, as outlined above, press ESC to reach *Type ts*  Main Menu. Use the arrow keys or space bar to move the pointer to Quit. Press RETURN. Then complete the folloWing steps:

If you plan to save the results of your typing sessions (see Section 9, Results) or to design custom typing tests (see Section 7) you will need to format a data disk. It is best to do this now so that your disk will be ready when you need it.

#### COMMODORE

remove the data disk and label it appropriately. Then re-insert your *Type!*  disk, label side up, and restart the program.

Hint: To save time, you can perform the formatting procedure BEFORE you start the program. To do this, simply insert the *Type!* disk, label side down, in your disk drive and follow the on-screen prompts. When formatting is complete, insert your *Type!* disk, label side up, and start the program.

#### ••••••••••••••••••••••••••••••••••••••••••••••••• Equipment You *Will* Need

#### Commodore 64:

Insert the *Type!* disk in the disk drive, label side up, and close the drive door. Then, in the followtng order, turn on your momtor.your disk drive, and your computer. When the blue BASIC screen appears, type in LOAD "\*",8,1 and press RETURN. The red disk-drive light will come on as the program loads into memory

#### Commodore 128:

Insert the *Type!* disk in the disk drive, label side up, and close the drive door. In the following order, turn on your monitor and your disk drive. Then, while holding down the Commodore key, turn on your computer. (If your computer is already on and in the 128K mode, type GO 64 and press RETURN.) When the blue BASIC screen appears, type LOAD "\*" ,8,1 and press RETURN. The red disk-drive light will come on *as* the program loads into memory

#### Starting the Program

Note: Be careful not to touch the exposed dark surface of the disk. Also, always make sure the red disk-drive light is off before either removing or inserting the disk.

#### • IBM PC, PCXT, PCAT, or any 100% compatible (refer to the *Type!* package for a list of compatibles tested)

- 128K minimum memory
- Monitor

• PC DOS 2.0, or later

#### Optional:

- Blank disk to use as a data disk
- Second disk drive
- Printer

Note: Be careful not to touch the exposed dark surface of the disk. Also, always make sure the red disk-drive light is off before removing or inserting the disk.

Note: If your system has both a color/graphics adapter and a monchrome ( text only) adapter, *Type!* will assume you wish to display the program through the color/graphics adapter. You can instruct *Type!* to choose the monochrome adapter by typing T! MONO ( instead of simply Tl) when you start the program.

#### Preparing a Data Disk

• • • • • • • • • • • • • • • • • • • • • • • • • • • • • • • • • • • • • • • • • • • • • • • • • • • Hard Disk Installation

Start up your computer using your DOS disk When you see the A> prompt, remove the DOS disk and replace it with the *Type!* disk. Type T! and then press ENTER.

You can install PC DOS(2.0 or later)onyour *1ypef* disk. If you do this.you won't need to use your DOS disk each time you start the program. To install DOS, using either a one- or two-drive system, follow the instructions below

#### One-drive system:

Note: If error messages appear, DOS has not been installed properly. Bepeat the installation procedure, making sure that each disk is in the correct drive. Check to see that the disks have been inserted properly, that the drive doors are closed, and that the notch on the *fype!* disk is not covered by a write-protect tab.

- 1) Start your computer using DOS 2.0 or later.
- 2) When you see the A> prompt, type SYS B: and press ENTER.
- 2) When you are prompted for the diskette for Drive B, insert the *Type!*  disk.
- 4) When you are prompted for the diskette for Drive A, insert your DOS disk.
- 5) You will swap disks twice, ending up with your DOS disk in Drive A. When you see the A> prompt, type **COPY COMMAND.COM B:** and press ENTER.
- 6) When you are prompted for the diskette for Drive B, insert the *Type!*  disk.
- 7) When you are prompted for the diskette for Drive A, insert your DOS disk.

#### Two-drive system:

Note for Hercules Graphics

Users: If you are using a

program, this time typing

Hercules compatible monochrome graphics adapter, you may find that Type/will not start properly. If this happens, turn your computer off. Then follow the instructions for starting the

T! HERC (instead of simply T!).

Note: To allow for hard disk failure, *Type!* lets you copy the program onto your hard disk four ( 4) times. If you are experiencing repeated hard disk failure, see your hardware dealer.

To install *Type!* on your hard disk, start your computer *as* usual. Place the Type! disk in Drive A. When you see the A> prompt, type T!BACKUP and press ENTER. You will now be given the path name that will take you to the directory that is currently active on your hard disk drive. If this is where you want *Type!* to be copied, press ENTER. If you want *Type!* to be copied into another existing directory, use the backspace key to delete the path name you've been given and then type in the path name of the directory you want. An example of a path name is C: \ T!. The 0: indicates the hard disk drive. The back slash ( \ ) indicates that a subdirectory name is next. The name of the subdirectory (Tl) follows the back slash. For instructions on how to create a new directory; see your PC DOS manual.

If you plan to save the results of your typing sessions (see Section 9, Results Menu) or to design custom typing tests ( see Section 7, Typing Tests) you will need to format a disk on which to save your data. It is best to do this now so that your disk will be ready when you need it. To format a disk using either a one- or two-drive system, follow the instructions below:

You may have one copy of *Type!* on your hard disk at a time. If you should want to move *Type!* to a different directory; first remove *Type!* from your hard disk (see instructions below) and then re-install it in the directory of your choice.

#### Removing *Type/* From Your Hard Disk:

If you want to move *Type!* to another directory or if you plan to format your hard disk, you must remove, or "uninstall," *Type!* from the hard disk. To do this, place the *Type!* disk in Drive A At the A> prompt, type T!BACKUP. Highlight the "Remove from Hard Disk" option and press ENTER. Check to see that the path name that appears on your screen is correct and will take you to the directory where *Type!* is installed.

Note that when you remove *Type!* from your hard disk you will "recover" one of the four opportunities you are given to copy it onto a hard disk. In other words, if you have already copied the program twice, and you "umnstall" it, three (rather than two) opportunities to copy the program will remain.

Note: If the program you use to compact or "crunch" files on your hard disk follows the usual DOS rules,you need not remove *Type/*  prior to crunching. Contact the manufacturer of your crunch program to find out if this applies to your situation.

# **...................... ., Installing** DOS

- l) Insert your DOS disk in Drive A and the *Type!* disk in Drive B. Start your computer as usual.
- 2) When you see the A> prompt, type SYS B: and press ENTER.
- 3) When you see the A> prompt again, type COPY COMMAND.COMB: and press ENTER.

•

••••.•.••••••••••••••••••••••••••••••••••••••••••••• Preparing a Data Disk

#### One-drive system:

- 1) Start your computer as usual, using your DOS disk.
- 2) With your DOS disk in the drive, type **A**: and press ENTER.
- 3) Then type FORMAT B: and press ENTER.
- 4) When the program prompts you for Drive B, remove your DOS disk from the drive and insert a blank, unformatted disk in its place. Press ENTER and the program will format the disk.
- 5) When formatting is complete, remove the disk and label it appropriately

- 1) Start your computer *as* usual, mserting your DOS disk in Drive A.
- 2) Insert a blank, unformatted disk in Drive B.
- 3) Type **A**: and press ENTER.
- 4) Then type FORMAT B: and press ENTER. The program will format the disk.
- 5) When formatting is complete, remove the disk from Drive B and label it appropriately.

#### Two-drive system:

*Type!* is very easy-to-use. It's designed so you can concentrate on typing, rather than on operating the program. Type! is also flexible. Although this manual suggests courses of study for different typing levels, what you do once the disk is in your computer is up to you. You can perform exercises in any order you want, take typing tests, or learn by playing the *Type!-* Athlon game whenever you feel like it. This fleXibilicy lets you fit *Type!* into your schedule no matter how busy you are. By scheduling a short session with Type! just once or twice a day, your control of the keyboard will improve dramatically

 $\mathbf{S}$ 

## **2. HOWTO USE** TYPE!

#### **Overview**

Another important feature of *Type!* is that it gives you instant, intelligent feedback on your performance. Your speed and accuracy scores are posted at the end of each exercise and you can monitor your progress by Viewing graphs that the program constructs based on its analyels of your performance. You'll be able to tell at a glance what kind of mistakes you are making and perform specific exercises recommended by the program to correct your error patterns before they become ingrained.

This section of the manual tells you everything you need to know to start using *Type!* Read through it, trying things out as you go. When you're done, select your first lesson and you'll be on your way to becoming an expert touch typist.

#### Selecting Menu Items

All items are selected from menus, or lists, that appear on the screen.

To select an item, use the arrow keys or space bar to move the pointer to the item you want. Then press RETURN or ENTER. You can also make selections by pressing the first letter of the item you want.

#### Main Menu

You'll begin using *Type!* by selecting an item from the Main Menu.

#### Main Menu Items

## U sing t he L e s s on S c r e en

No matter what lesson you choose, the layout of the lesson screen will be the same. A representation of the keyboard appears in the upper-left; a scoreboard showing your current speed and accuracy goals appears in the upper-righ

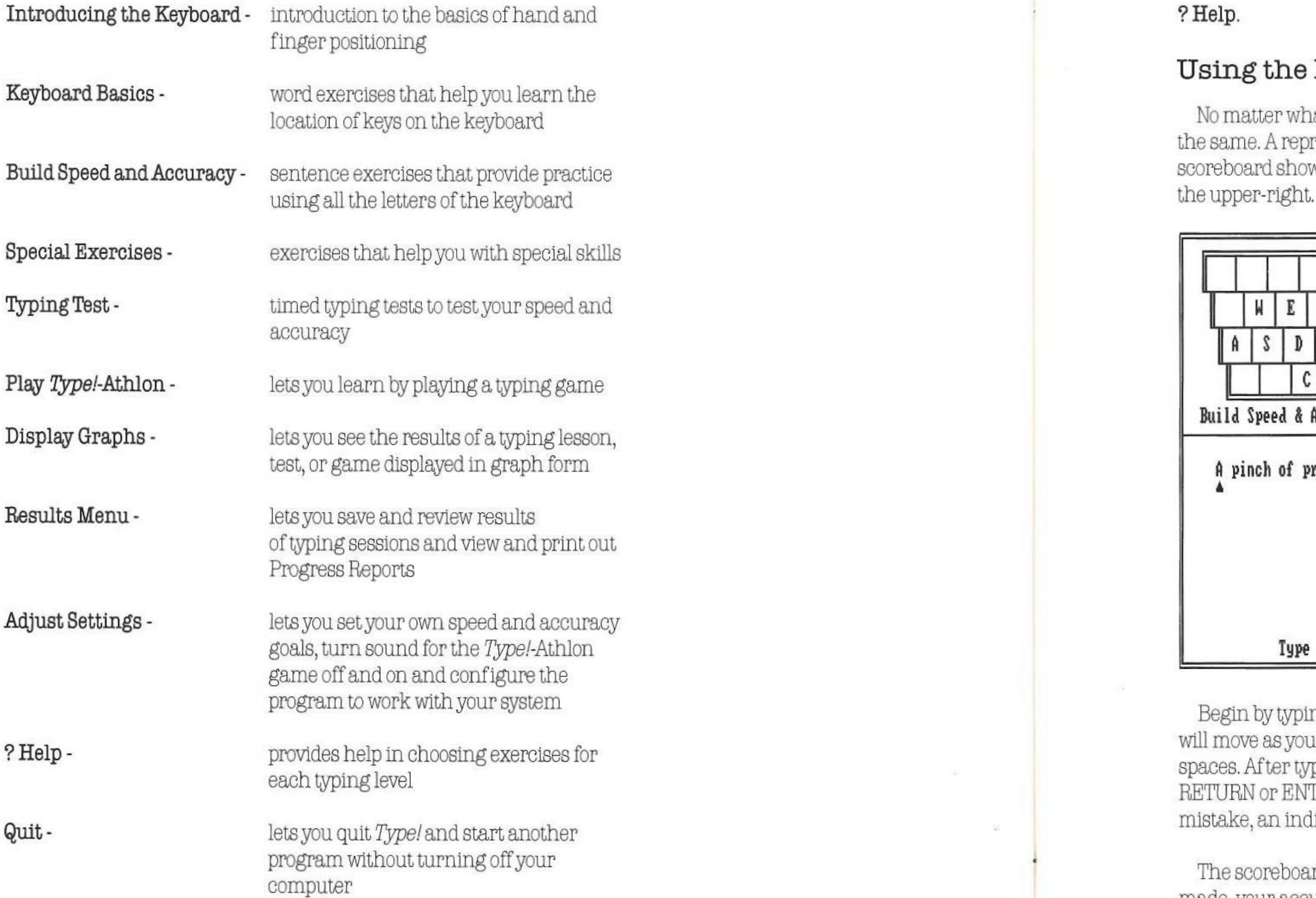

What you select will depend on your typing level. If you've never typed before (0-5 WPM), you'll want to start with Introducing the Keyboard. If you've done some typing but are still a beginner (5-20 WPM), select Keyboard Basics. If you're an intermediate or advanced typist (over 20 WPM), you'll probably want to begin with Build Speed and Accuracy.

•

 $\mathbf{S}$ 

Check the appropriate skill level section of this manual for a recommended course of study. For quick help in choosing exercises, select ? Help.

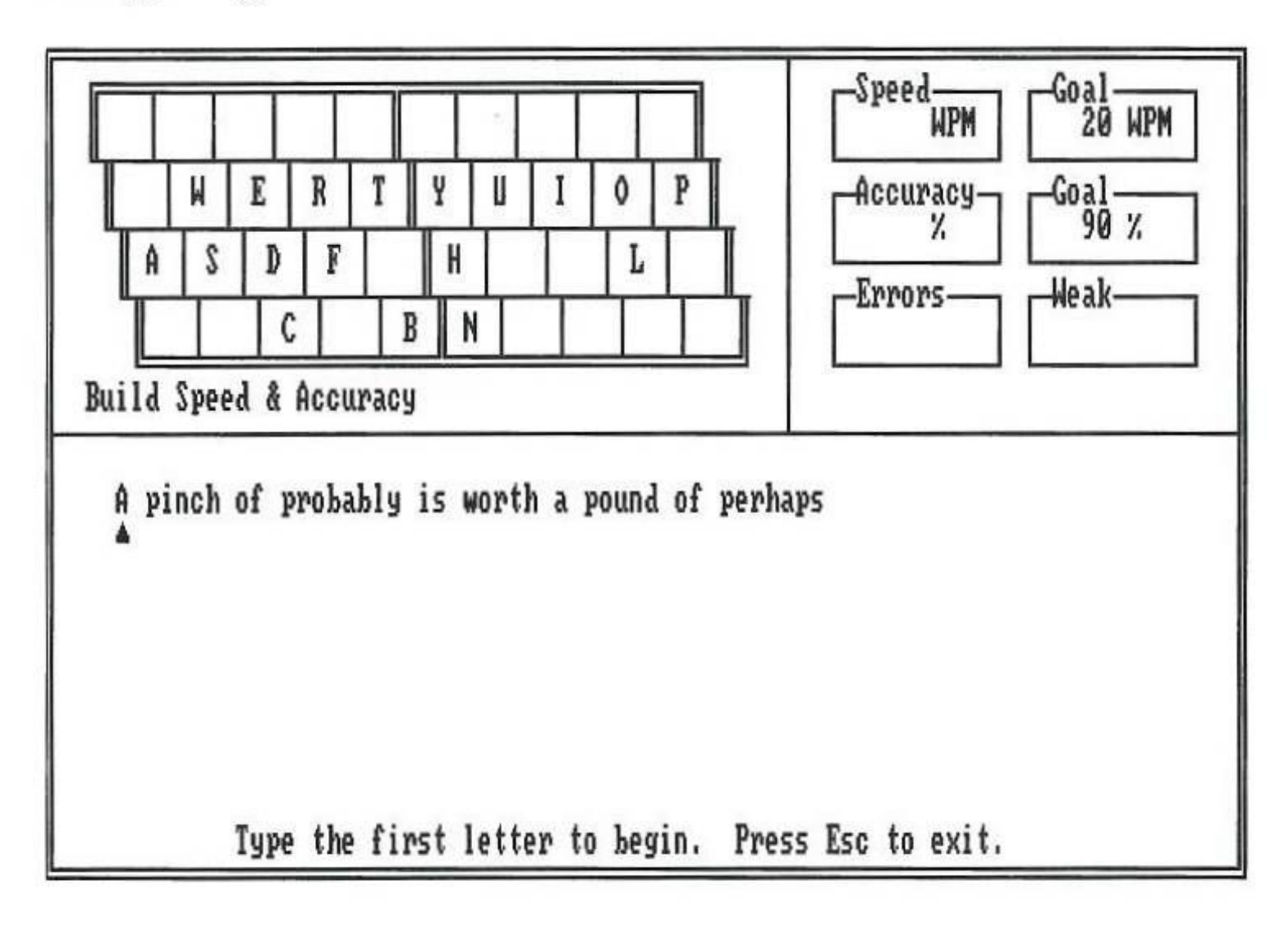

Begin by typing the letter that has a cursor, or line, under it. The cursor will move as you type. Use the shift key for capitals and the space bar for spaces. After typing the last letter in a line, press the space bar (or RETURN or ENTER); the cursor will move to the next line. If you make a mistake, an indicator will appear beneath the letter you typed incorrectly.

The scoreboard displays your typing speed, the number of errors you made, your accuracy percentage, and your weak letters. The scoreboard is updated each time you finish a screen of text. At the end of a typing session (a session consists of 10 screens of typing material), your cumulative scores will be displayed. A list of menu items tailored to your current needs will appear at the bottom of the screen. If you are making a particular kind of mistake or are typing above or below the level of the eurrent lesson, the program will recommend a lesson that is suited to your current needs and is appropriate to your skill level.

Le s s on S cre en

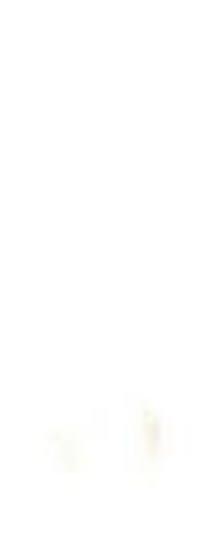

#### Adjusting the Settings

You can adjust your speed and accuracy goals, turn the sound for the *lype!-Athlon* game off and on and configure *Type!* to work with your system by selecting Adjust Settings either from the Main Menu or from the menu that appears when you finish a lesson.

## • Setting Speed and Accuracy Goals

The goal settings control how quickly you move through the lessons, learning new letters and words. As you meet your goals, *Type!* will move you on to more challenging material. The goals are set automatically at 20 WPM, 90% accuracy.After each lesson, *Type!* will adjust the speed goal to correspond to your current typmg level. If you 're an intermediate or advanced typist, you'll probably want to increase the speed goal before you begin.

There are four sets of speed and accuracy graphs: Results by Letter Group, Results for Each Finger, Alphabet, and Numbers & Symbols.

To adjust speed and accuracy goals, move the pointer to the item you want, press RETURN or ENTER and then cype in your new goal.

#### Configuring the Program

To change a setting, simply move the pointer to the setting you want and press RETIJRN or ENTER. You will see that some settings toggle off and on, while others change numerical value one integer ata time.

*Type!* automatically analyzes your typing and dlspleys the results in a series of graphs. These graphs show your speed and accuracy for each key, finger, hand, and keyboard region, as well as analyzing and categorizing your error patterns. You can see the graphs by selecting Display Graphs either from the Main Menu or from the menu that appears when you finish a lesson or after playing the Type!-Athlon game.

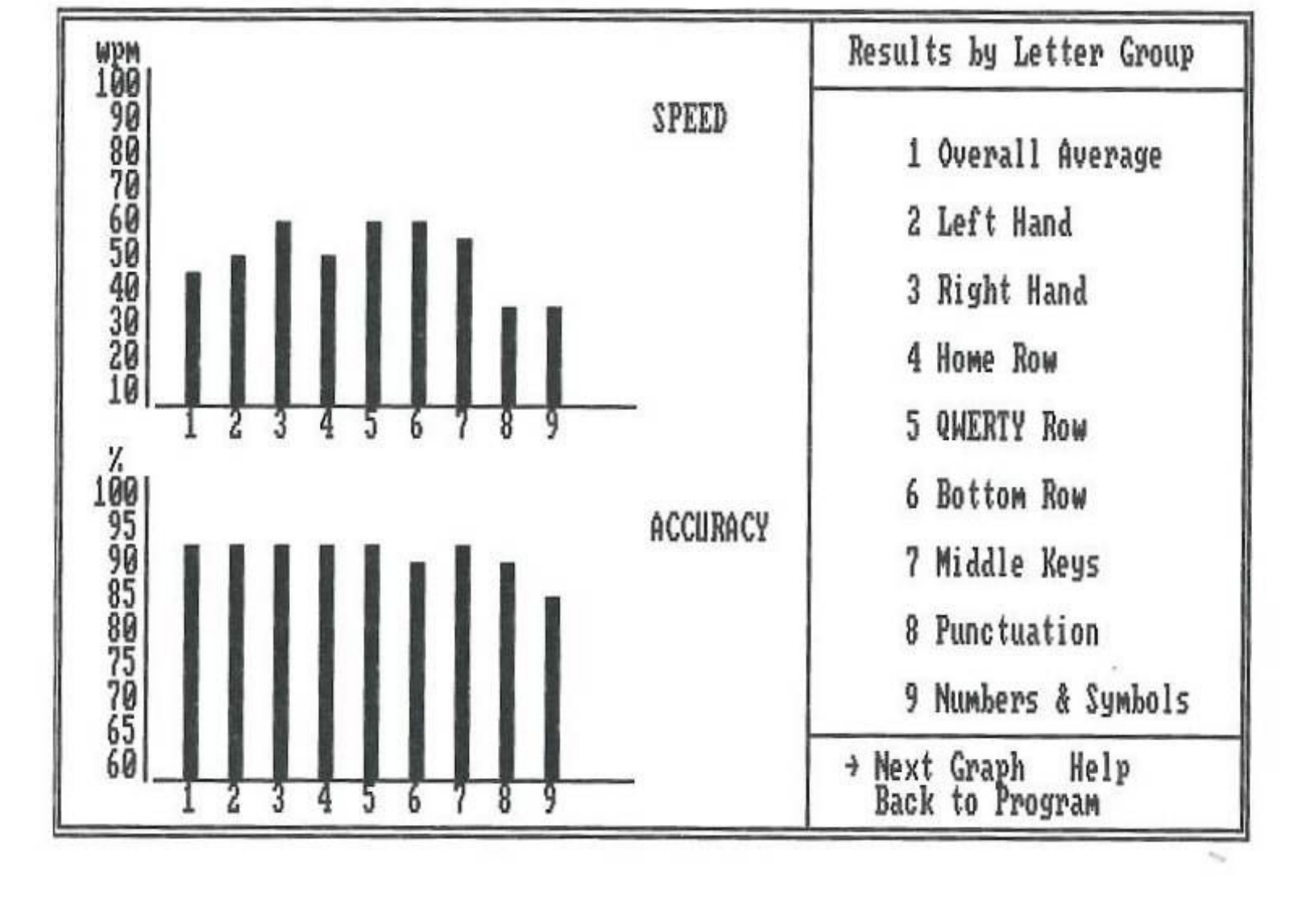

The "Results by Letter Group" and "Results for Each Finger" graphs show a detailed analysis of your strengths and weaknesses and are particularly useful for determining which Special Exercises will be most helpful to

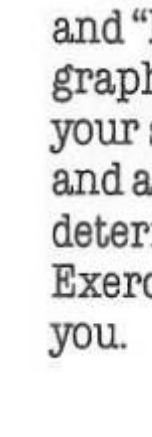

 $\mathbf{2}$ 

*Type!* is set up to work with the most commonJy used system setup. You probably will not have to change anything. However, if you are using two disk drives, if you want to turn the sound for the *Type!-Athlon game off or* on, or if you attempt to print and nothing happens, select Configure. You can then change *Typefs* default, or pre-set, settings.

#### Using the Graphs

Note for IBM users: There is no Configure screen in the IBM version of *'I'ypel* However, users will have an opportunity to select their printer from a Printer Selection screen that will appear when they prepare to print a Progress Report. For a complete discussion of IBM printer selection, see Section 9, Results Menu. Note also that in the IBM version of *Type!* users may turn the sound for the *'I'ype!-Athlon*  game off or on by selecting Pley Sound from the Adjust Settings menu.

•

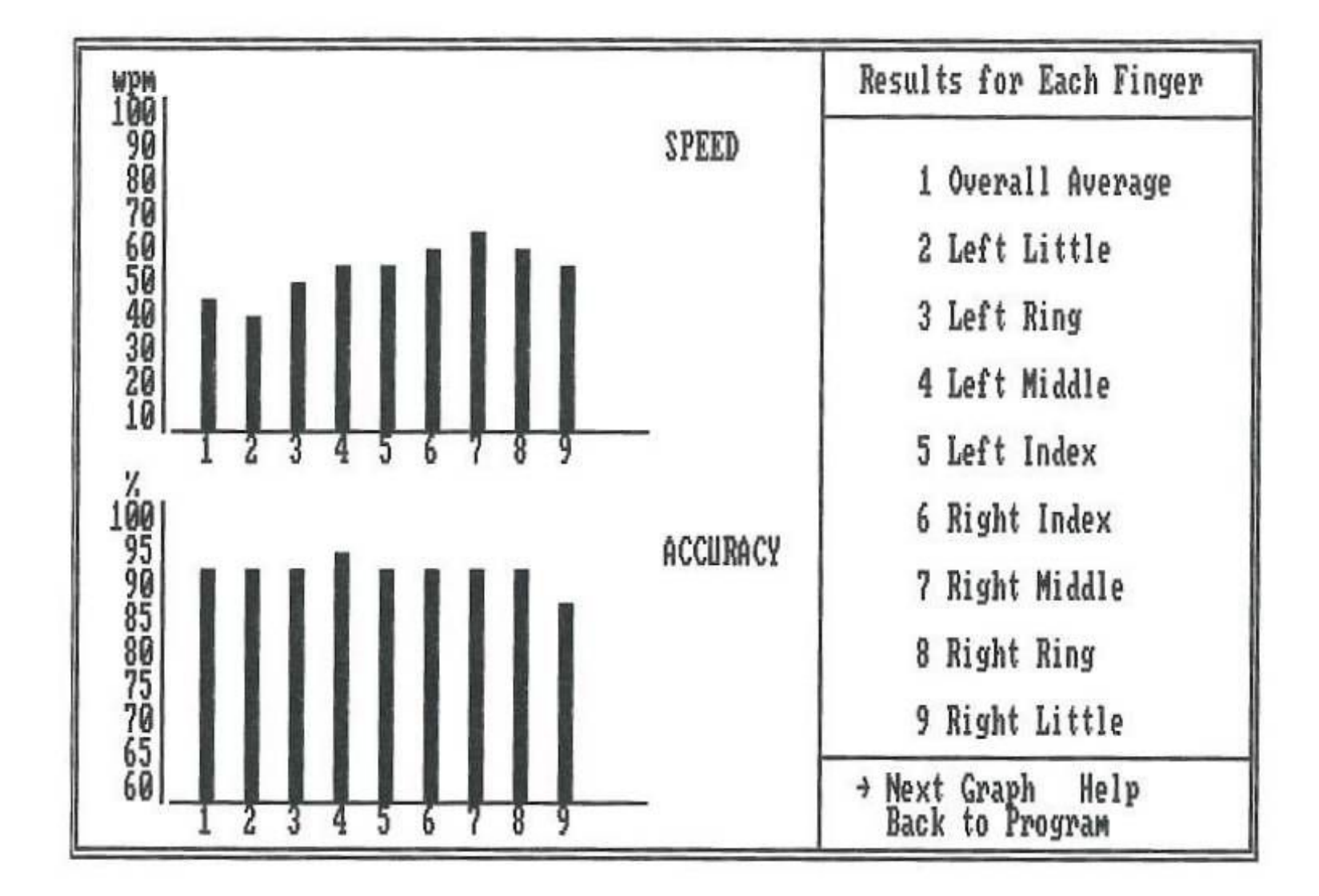

The "Alphabet" and "Numbers & Symbols" graphs provide a quick overvi ew of your s p e ed and accuracy on each key.

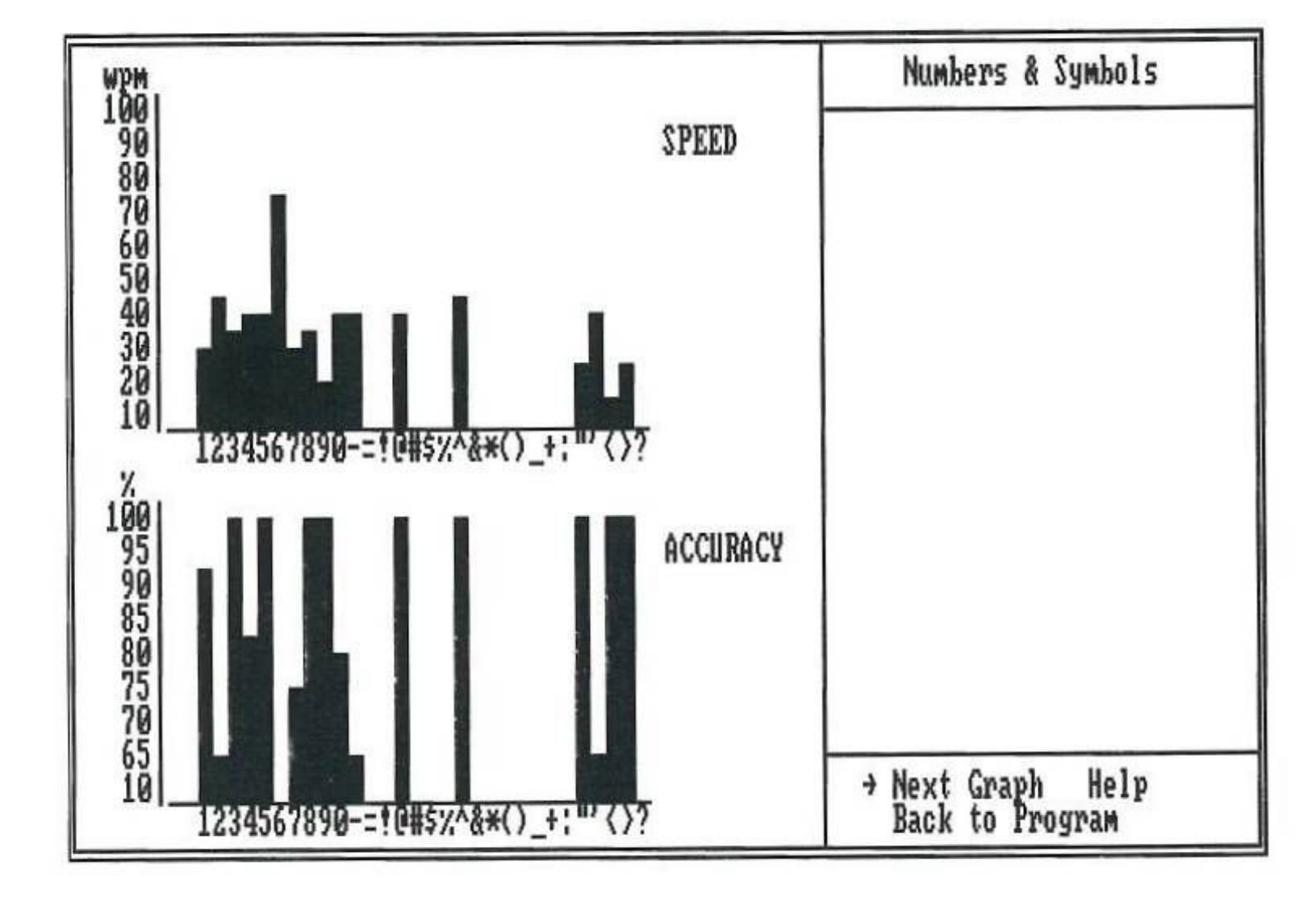

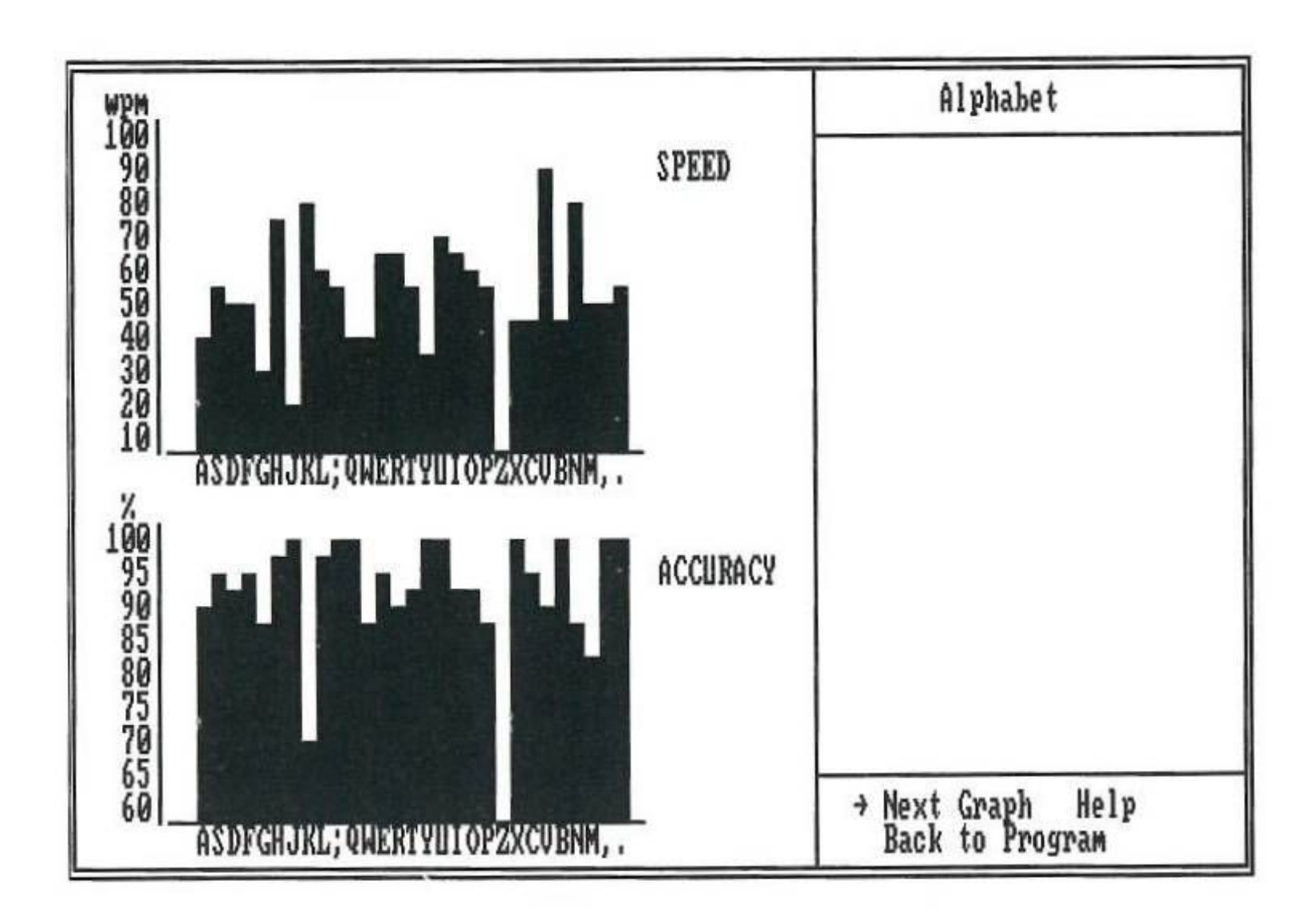

14

•

In addition to all these features, Type! contains timed typing tests, a g a m e ddition to all the *— Type!-*Athlo nese<br>n that lets you perform lessons and exercises in an arcade-game setting, and the ability to save and review results of your typing sessions and to display and print out Progress Reports.

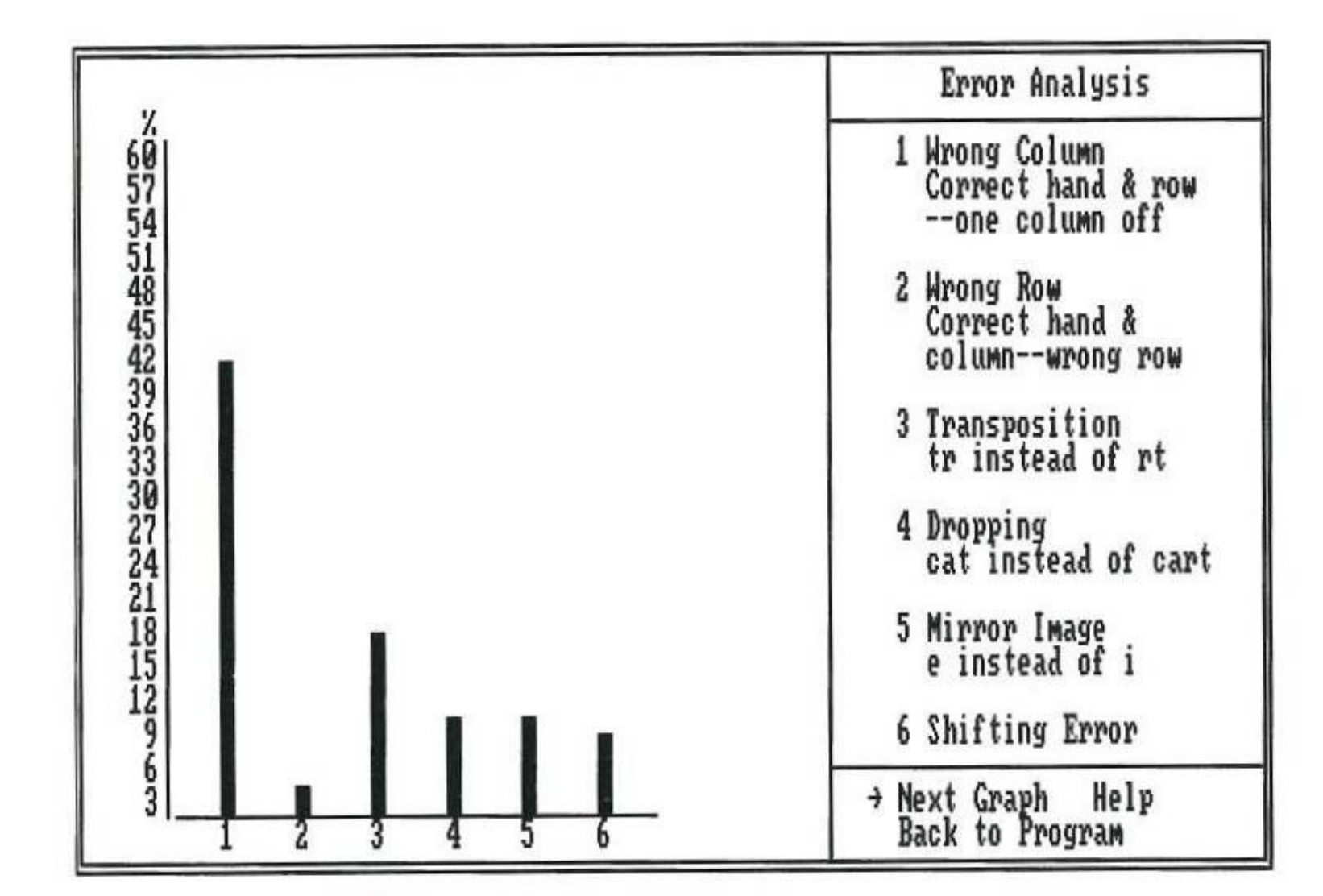

#### What to Look For:

The graphs help you analyze your own typing and become conscious of the kind of errors you have been making. The insight the graphs provide will increase your awareness of your typing patterns and help you understand what you must do to improve.

Study the graphs to see what your strengths and weaknesses are. It is normal for your speed to vary somewhat. You will probably be fastest on the middle keys, slowest on the numbers and symbols; your middle and index

fingers will probably type more quickly than your little and ring fingers.<br>Your aim, however, should be to perform nearly equally in all categories.<br>For quick advice on correcting errors plus suggestions for drills and<br>exe

The " E rr or Analy sis" graph p oin ts o ut the type of errors you have been making.

#### Other Features

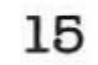

Fbr information on taking typing tests, see Section 7, Typing Tests. For how to play *Type!-Athlon, see Section 8, Learning by Playing Type!-Athlon.* For how to save and review your results and display and print out Progress Reports, see Section 9, Results Menu.

Specific lessons and exercises are discussed Within the context of the typing level sections that follow.

## 3. INTRODUCING THE KEYBOARD (0-5 WPM)

Before you can begin to touch type, you must learn the layout of the keyboard and the proper positioning of your hands and fingers. *Type!*  teaches you the standard QWERTY keyboard which is arranged so that the individual keys used in the most common two-letter sequences are on opposite sides of the keyboard.

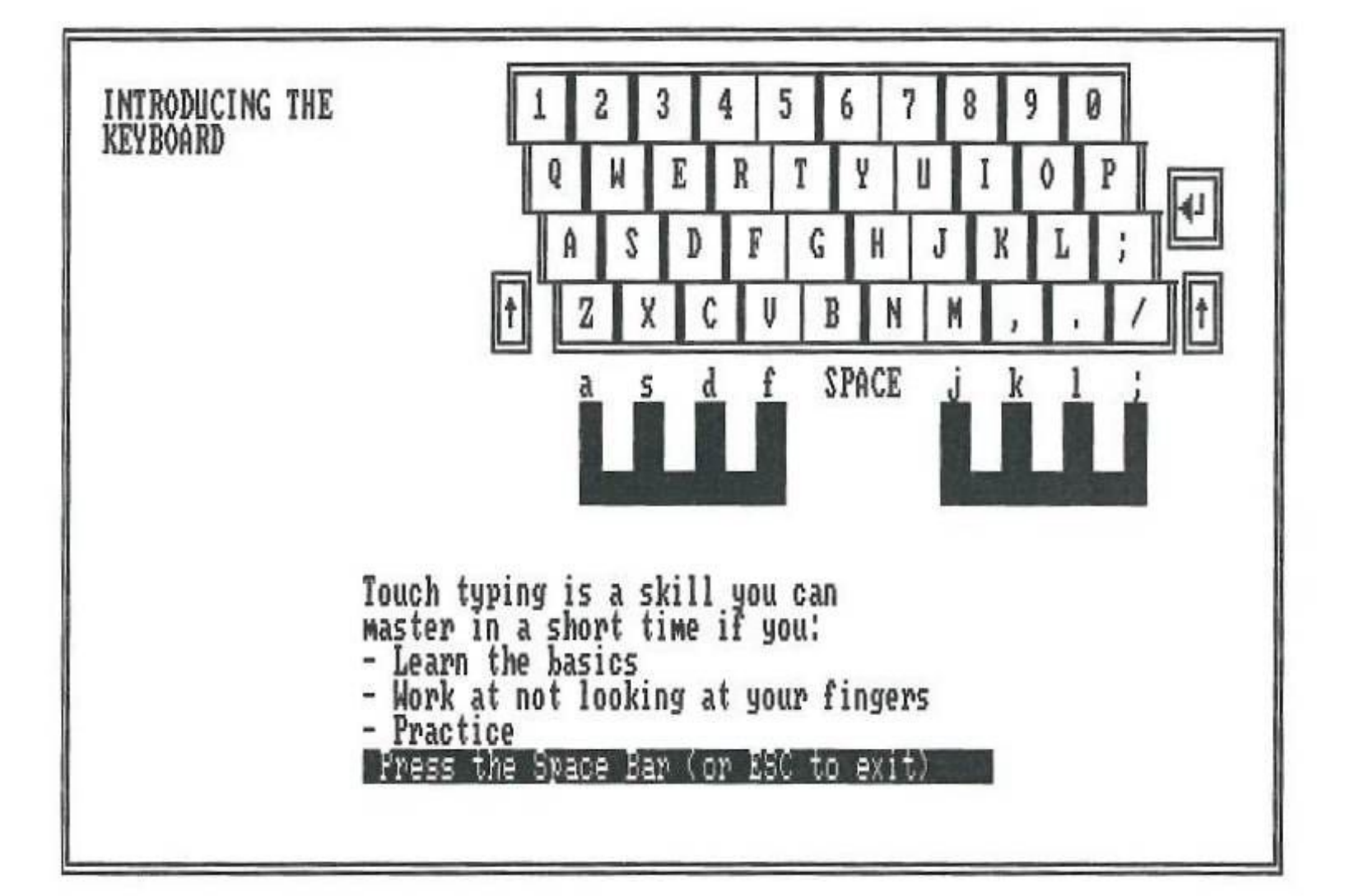

To touch type effectively, you must always use the correct finger to type a particular key. Your fingers rest on the Home Row keys (ASDF JKL;). As you �ype, you move them, temporarily; from the Home Bow to type keys in the other rows. In addition to being arranged in rows, the keyboard is arranged in columns (see illustration above). Each finger is responsible for typing all of the keys in its column. For example, as you can see by studying the illustration, the left little finger types the Home Row key; a. It also types 1, q, z, <shift>. Study the illustration carefully to learn which keys each finger types.

*Typefs* on-screen tutorial, which you reach by selecting Introducing the Keyboard from the Main Menu, will explain the keyboard and guide you through the basics of hand and finger positioning, proper posture, and keyboard use.

 $\overline{3}$ 

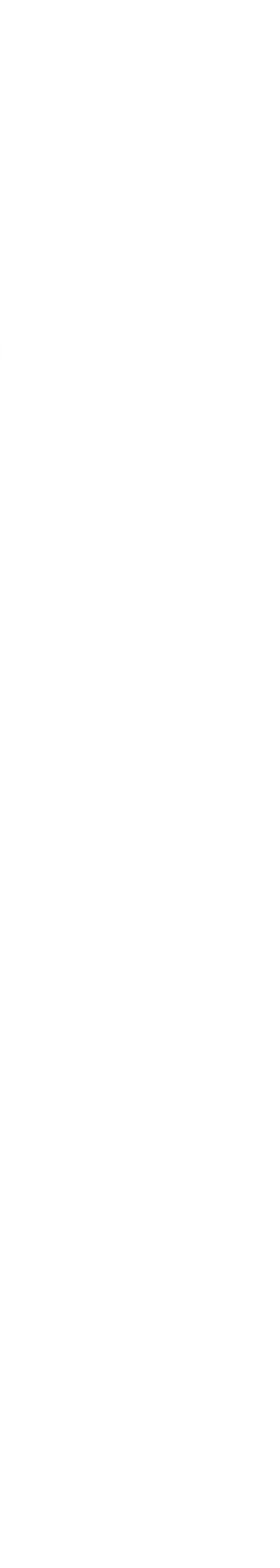

Use the tutorial by reading the on-screen text and following the on-screen instructions. The flashing cursor will tell you which key to press and which finger to use. You can repeat the tutorial as many times as you want.

#### Things to Remember

- Use the Home Row (ASDF JKL;) as the base from which you type. Your fingers should hover over or lightly touch the Horne Row keys. Return to the Home Row after typing each key.
- Keep your palms parallel to the keyboard, your fingers curved, and your elbows close to your sides. Sit up straight, feet on the floor, as you type.
- Look at the keyboard on the screen, not at your fingers.
- Use your thumb to press the space bar.
- Hold down the shift key With the little finger of the hand opposite the letter you want to capitalize.

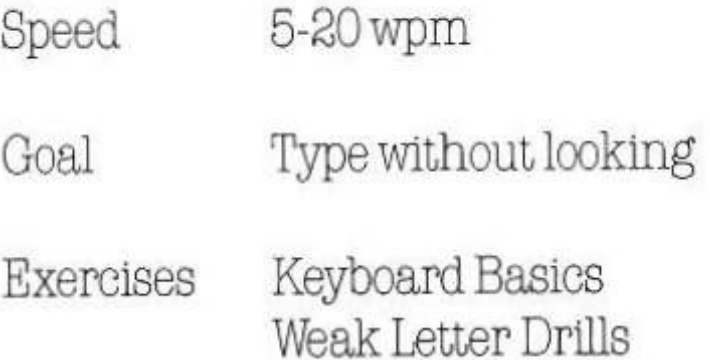

Once you understand the basics of hand and finger positioning and the leyout of the keyboard, you are ready to begin touch typing. Your goal at this stage is to type without looking.

*,1* 

**J** 

## **4. BEGINNING TYPING ( 5-20 WPM)**

4

#### Beginning Typing

Typing without looking means typing by touch-without looking at your fingers. This is difficult at first, but *Type!* helps by givtngyou an on-screen keyboard to look at. If you keep your eyes on this keyboard, rather than on your fingers, you'll soon f ind that you are typing by touch.

Before you begin, make sure you understand the material covered in the Introducing the Keyboard tutorial. If you need to refresh your memory, run through the tutorial again. Then proceed with the following exercises.

#### Exercises

#### Keyboard Basics:

The Keyboard Basics exercises will teach you the location of the keys on the keyboard 1n a logical, easy-to-learn progression. Keyboard Basics starts with very simple words and advances to more difficult words, introducing new letters as you master old ones.

*As* you type, remember to look at the keyboard on the screen, not at your fingers. Push yourself to type faster as you become comfortable with the keyboard.

If you are having trouble with particular letters, select Weak Letter Drills from the list that appears at the bottom of the Lesson Screen. You will be given drills to help you improve your weak letter performance. If you haven't typed long enough to build up a pattern of weak letters, or 1f you simply don't have any, no Weak Letter Drills will appear.

#### Weak Letter Drills:

Check the Error Analysta graph to see what kind of errors you are making. When you begin touch typing, many of your errors will probably be wrong column errors. This means that you typed the key next to the correct key in the same row ("s" instead of "a," for example). Wrong column errors are usually caused by missing the key you are aiming for or using the finger next to the correct finger to type.

#### Typical Errors

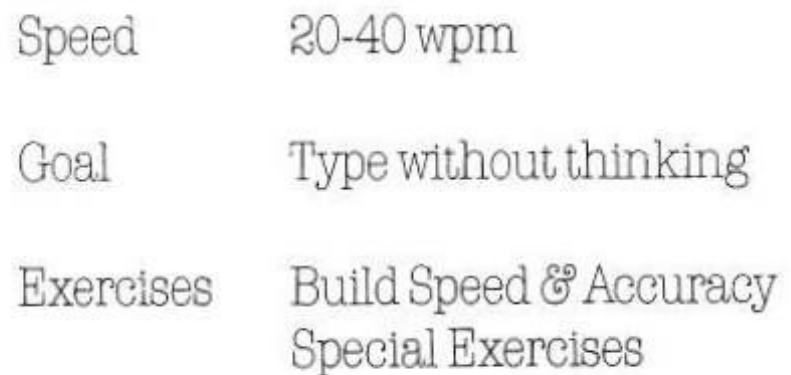

If you can type the letters of the alphabet without looking at the keyboard (using the proper fingers) you're ready for intermediate typing. The goal at this stage is to "type without thinking."

You probably noticed that when you were learning the keyboard, typing each key took a good deal of conscious mental effort. You had to think about where the key was located, which hand and finger to use, and so forth. Now, at the intermediate level, you'll learn to eliminate those conscious mental steps. When you "type without thinking," you'll find that you type a letter without being aware of exactly how you typed it. The you type a letter without being aware of exactly how you typed it. The intermediate exercises — Build Speed & Accuracy and Special Exercises intermediate exercises — Build S;<br>— will help you master this level.

Wrong column errors are the easiest errors to become aware of and the easiest errors to correct. If you are having a problem with wrong column errors, select exercises for Individual Fingers from the Special Exercises menu.

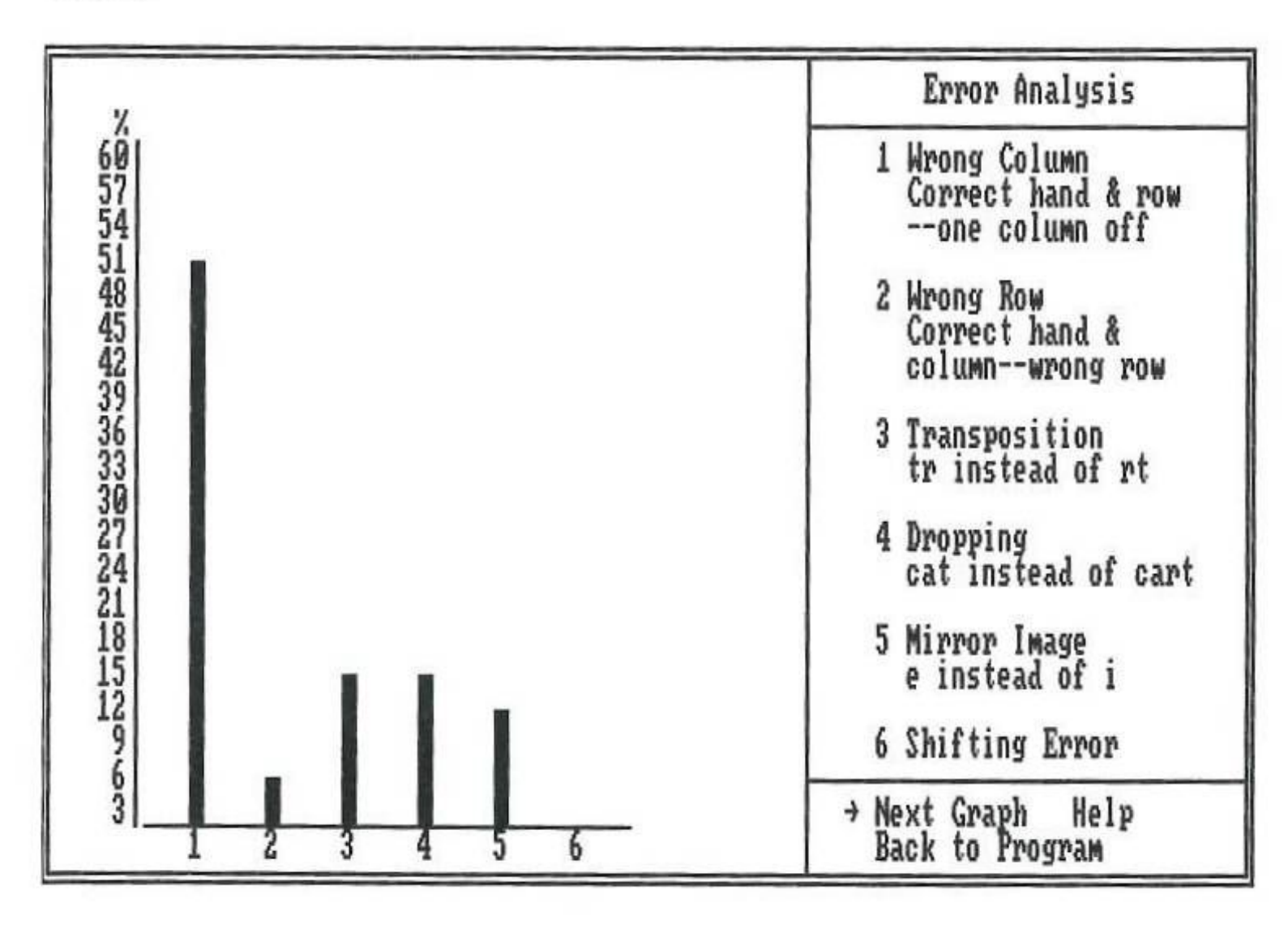

Typical error pattern for a beginning typist.

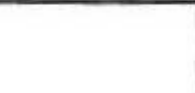

•

•

## **5. INTERMEDIATE** TYPING **(20-40 WPM)**

#### Intermediate Typing

#### Exercises

#### Build Speed & Accuracy:

Build Speed & Accuracy provides a series of short sentences designed to give you practice typing all the letters of the alphabet. When you finish one session of Build Speed & Accuracy, you can go on to another session containing a different series of short sentences by selecting Continue Lessons from the list at the bottom of the screen. For help with your particular weaknesses, try whatever Special Exercises the program recommends.

#### Special Exercises:

Special Exercises are exercises designed to help you improve various aspects of your typing. Check the graphs to see what your weaknesses are.

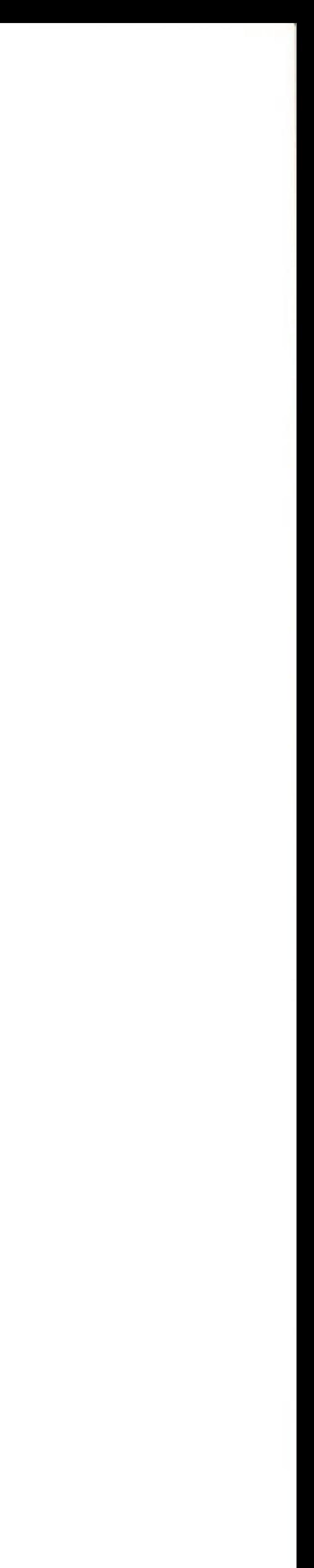

Then select Special Exercises from the Main Menu and choose the exercises designed for your problem areas.

#### Typical Errors

You Will probably still be making wrong column errors. To improve your performance in this area, choose exercises for Individual Fingers from the Special Exercises menu. With effort, you should be able to reduce wrong column errors to less than half of your total errors.

Pay attention to mirror image errors. These errors involve typing a key in the correct column and row with the wrong hand (typing "d" when you mean to type "k," or "s" when you mean to type "l," for example). Mirror image errors are apt LO occur as you begin to type more rapidly.

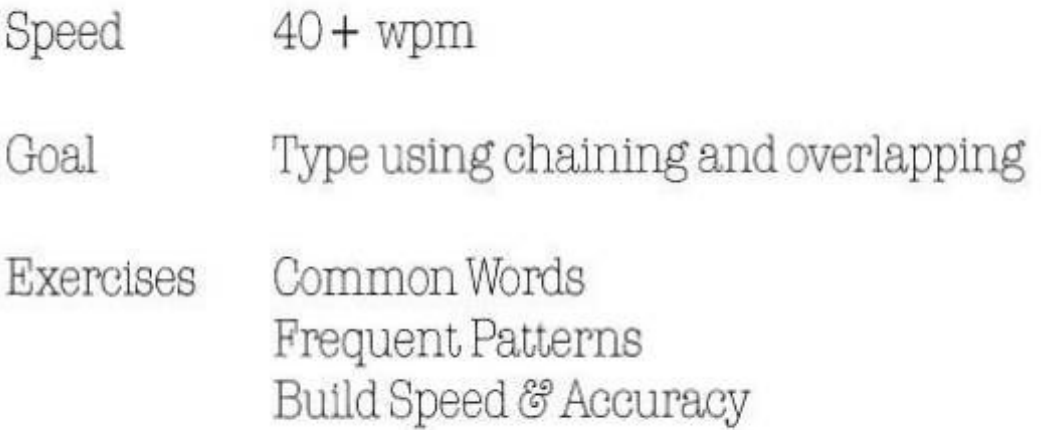

Once you've mastered the keyboard and have learned to "type without thinkmg," you're ready to concentrate on speed. Advanced typists type over 40 words per minute. 'lb type this fast, you'll need LO learn the advanced skills of chaining and overlapping.

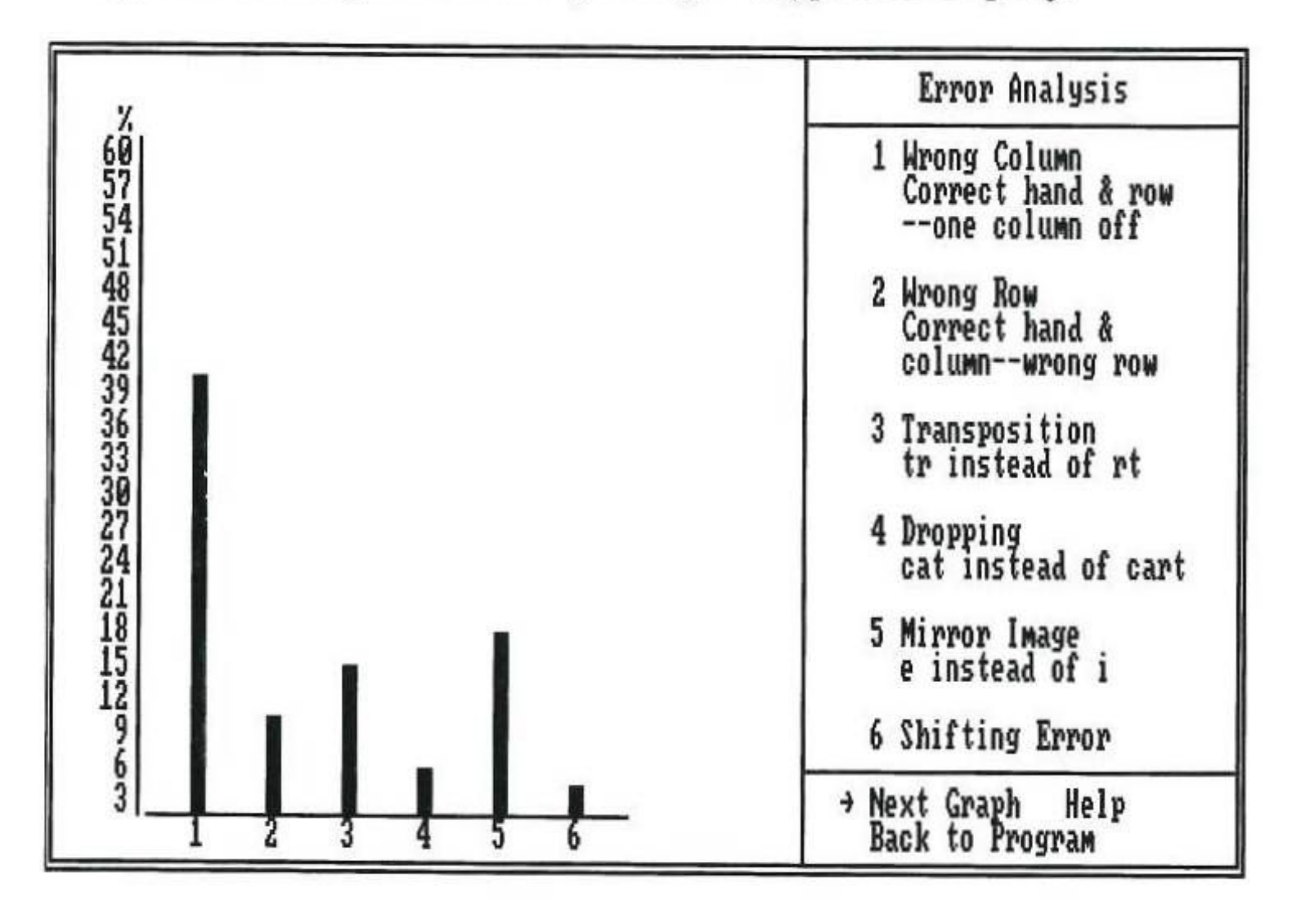

Typical error pattern for an intermediate typist.

#### $6 \,$

## 6. ADVANCED TYPING  $(40 + WPM)$

#### Advanced Typing

To practice chaining and overlapping, select the **Common Words** and Frequent Patterns exercises from the Special Exercises menu. Do these exercises several times, typing *as* fast as you can. Then select Build Speed & Accuracy and perform tha; exercise as fast as you can. With practice you will start to develop your own particular typing rhythm - a key factor in building typing speed

Chaining is the act of typing common two- or three-letter patterns quickly as a single unit. The most common letter patterns are *ch, ng,* and ion. Chaining is an important typing skill because a great many words contain common letter patterns. Typing these patterns as a single unit will greatly increase your speed.

Overlapping is the process of starting to type the next letter before you've finished typing the previous letter. Overlapping is a subtle skill that greatly increases your typing speed. You may find it diff icult, however, to be conscious of overlapping as you type. The best way to practice overlapping is to practice chaining because when you chain quickly, you usually overlap as well.

#### Exercises

#### Errors

 $\sim 10^{-1}$ 

Check the graphs to see what kind of errors you are making. With concentration, you should be able to eliminate mirror image errors almost entirely.

At the advanced level, you will probably find that your most persistent errors are transpositions (reversing two letters), particularly across-hand transpositions (typing "ht" instead of "th," for example).

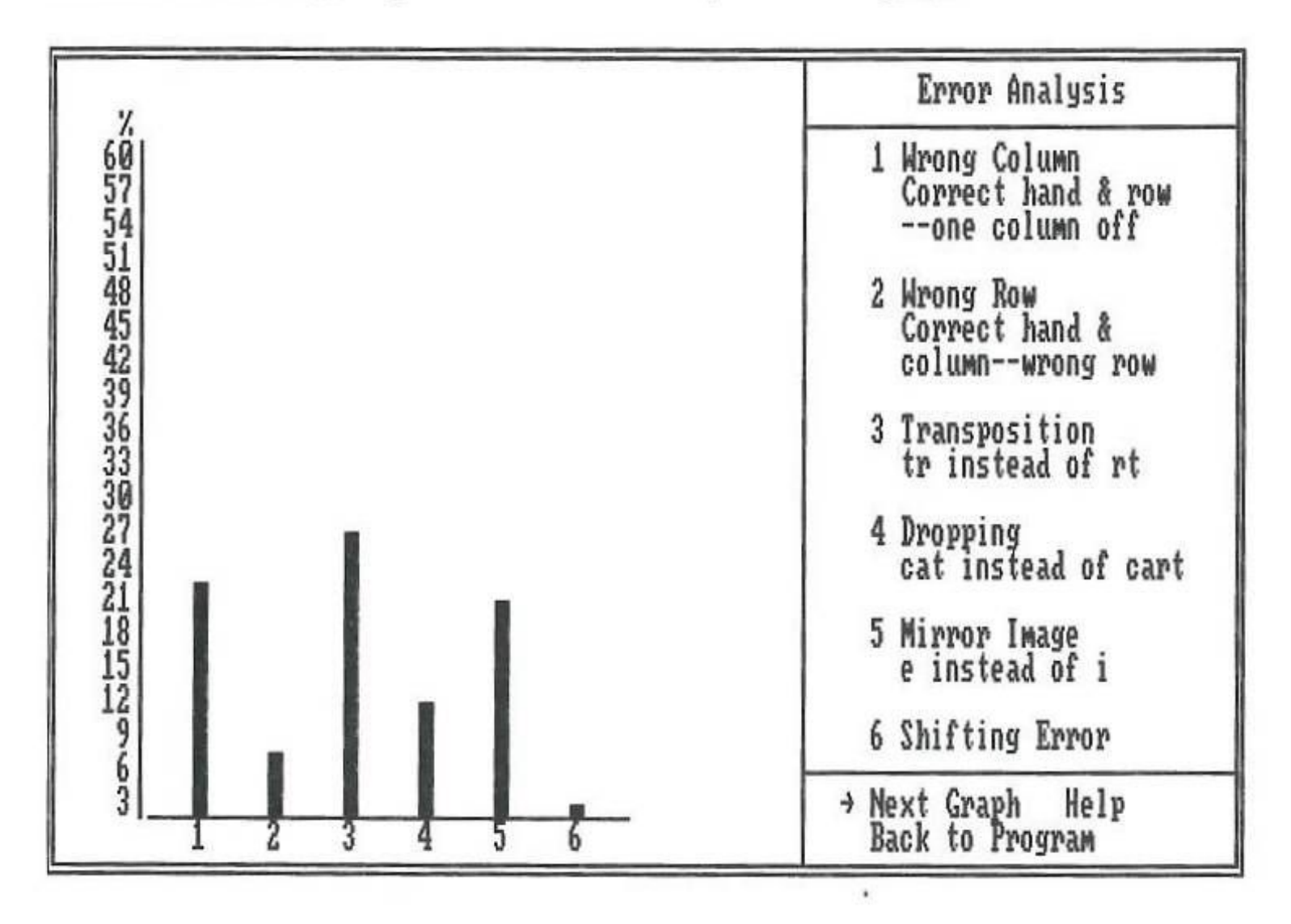

Typical error pattern for an advanced typist.

### 7. Typing Tests

Check your typing progress from time to time by taking a typing test. The test will give you an idea of how well you can perform in a real typing situation - that is, typing several paragraphs worth of material over a sustained period of time. This is the way you type when you type letters, papers and memos.

Type! provides you with three kinds of typing tests: standard tests, including alphabet and punctuation; all keys tests, including numbers and symbols in addition to alphabet and punctuation; and custom tests that you design yourself. The tests can be set to last from one to five minutes.

You can take a typing test any time you want by selecting Typing Test from the Main Menu. The program will provide you with a standard test lasting for one minute.

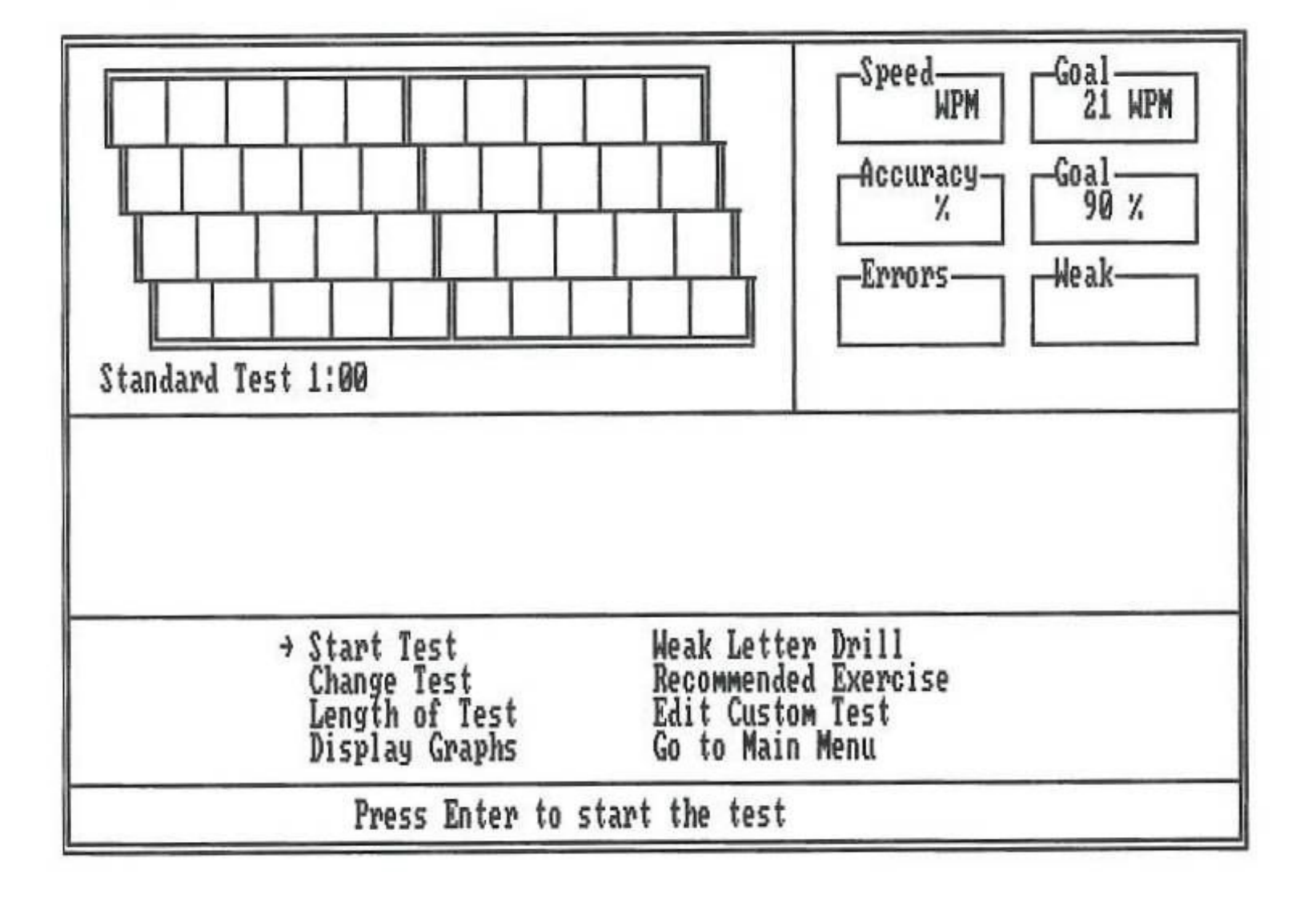

If you want to change the length of the test, the type of the test, or to design your own custom test simply select the item you want<br>from the list at the bottom of the screen.

 $\overline{7}$ 

#### Length of Test:

Lets you change the time length of the test. The test can last from one to five minutes. To change the length, simply enter the number of minutes you want the test to last.

#### Change Test:

Lets you change the type of test you take. To change the test, enter your choice: S for a standard test including alphabet and punctuation, A for an all keys test including numbers and symbols, C for a custom test that you have previously designed and saved. If you choose C, on-screen prompts will guide you through the process of loading your saved custom test.

#### Edit Custom Test:

## **8. LEARNING BY PLAYING TYPE!-ATHLON**

Lets you design your own custom typing test. This is handy if you want to Lets you design your own custom typing test. This is handy if you want<br>test yourself on a certain kind of material — text including medical or test yourself on a certain kind of material — text including medical or<br>scientific terms, for example — or if you want to create a standard test to be used by members of a group or class. When you select Edit Custom Test, you Will be presented with a screen on which you can enter any text you want.

Type/-Athlon lets you perform all of *Typefs* lessons and exercises while Type!-Athlon lets you perform all of Type!'s lessons and exercises while<br>playing an arcade-style game. The setting is a race track. Two runners facing an areade-style game. The setting is a race track. Two runners —<br>facing a series of hurdles — appear on the screen. You are the figure at the bottom; the figure at the top is your competition, representing the goal you must meet to Win the race.

When you are done, follow the on-screen prompts to save your custom test. Once your test is saved, press ESC to return to the Typing Test screen. You can then proceed to take the test you've designed by selecting Change Test, choosing C for Custom Test, and folloWing the on-screen prompts to load your saved Custom Test.

When you finish taking a typing test, your speed, accuracy, number of errors, and weak letters will be displeyed on the scoreboard. If necessary; exercises to help you improve will be recommended.

To enter text, simply type in the words you want. The cursor (in this case, a flashing square) tells you where the next character you type Will be placed. When you reach the end of a line, press RETURN or ENTER to move the cursor to the next line. To delete text, follow the prompts at the bottom of the screen.

> To start the race, select Start Game. Then type the text as it appears on the screen. The faster and more accurately you �ype, the faster your runner Will run. If you make mistakes your runner Will stumble and fall! The race lasts one minute. The runner who is ahead when the minute is up Wins the race.

Note: Before you begin designing a custom typing test, be sure that you have formatted a. data disk. You will not be able to use the test you create until you have saved it to a data. disk. For instructions on how to prepare a data. disk using your particular computer, see Section 1, Getting Started.

![](_page_21_Figure_12.jpeg)

You can change the kind of text you type during the race by selecting Change Text from the list at the bottom of the screen and then choosing the type of exercise you want.

You can also increase or decrease the speed at which you Will have to type in order to win. To do this, select **Raise Speed** or **Lower Speed** from the list at the bottom of the screen. The speed — as shown on the scoreboard — Will increase or decrease by five.

![](_page_21_Picture_18.jpeg)

When you're done running a race, the program will recommend a helpful exercise, if necessary. You can perform the exercise, in the context of running a race, by selecting Change Text and then choosing Recommended Exercise. You can also check to see what kind of mistakes you made while running your race by selecting Display Graphs from the list at the bottom of the screen.

When you've finished playing 7ype!-Athlon, select Go to Main Menu. At this potnt, you'll have a chance to View the *Type!-* Athlon Hall of Fame. The Hall of Fame consists of the all-time, top seven *Type!-Athlon* players. If your speed qualifies you for the top seven, you'll be given an opportunity to add your name to the list.

These features, contained on the Results Menu, give you an opportunity to monitor your typing progress over a penod of weeks or months. By Viewing past results and Progress Reports, you'll be able to see where you've improved and where you need more practice; by printing out a Progress Report you'll have a written record of your typing performance.

#### **9. RESULTS MENU**

To save results, view past results, display and print out Progress Reports, first select the Results Menu from *Type!'s* Main Menu. Then select the item you want from the list on the screen.

*Type!* keeps track of the results of your typing sessions and lets you save those results each dey. Saved results can be viewed any time you want. In addition, they can be displayed and printed out 1n the form of Progress Reports.

#### Save Results:

Lets you save the results of a typing session. The results consist of your overall speed and accuracy average for that session, your typing test average, your best test score, and your best *Type!-Athlon* game score. You save your results on a separate, formatted data disk under a name ( of up to six letters) and a date. On-screen prompts will guide you through the process of naming, dating, and saving your file.

#### View Past Results:

Lets you view the results of your past typing sessions. On- screen prompts will guide you through the process of loading results that you've saved to a data disk. Once the results are loaded, you will be able to view them 1n both table and bar graph form.

#### Erase Results:

Lets you erase results you have saved. This is useful should you ever need to make more room on your data disk. On- screen prompts will guide you through the Erase Results procedure.

Note: In order to save results,you will need a formatted data disk. For how to prepare a data disk to use with your particular computer, see Section 1, Getting Started.

 $\overline{9}$ 

Note: If you want to keep track of your typing progress, it is important that you use the same name each time you save. The simplest approach is to use your own name (or an abbreviation of it) plus the day's date. Several users can save results on the same data disk, each using his or her own name.

Lets you clear results currently in your computer's memory and start from scratch. This is handy in situations where several people are using the Type! program consecutively. By selecting Reset Results when you begin to use the program you can be sure that the tabulated results are yours and yours alone. (Note that your results will be cleared automatically when your computer is turned off. Therefore, it is not necessary to Reset Results each time you start up the program and begin another typing session.)

The list of saved results may be too long to fit on one screen. If this is the case, select More to view the rest of the list.

#### Progress Reports:

Lets you view and print out a report of your typing progress to date. The report will be based on whatever results you have saved. When you select Progress Report, the program will display the results of your current session as well as the results of your past saved sessions.

To print out a Progress Report, first make sure that your printer is turned on and properly connected to your computer. Then select Print. Note for IBM Users: At this point, you will be given an opportunity to select your printer. To do so, check the list of printers that will appear on your screen after you have selected Print. Move the pointer to the name of your printer and press ENTER. Once you have selected your printer, the program will make note of it so that you will not have to go through the selection process again. The name of the selected printer will be displayed at the bottom of the screen.

Note for Apple and Commodore Users: If your printer does not work when you select Print, you *maor* have to adjust the settings to re-configure the program. To do this, go to the Main Menu and select Adjust Settings. Then select Configure from the Adjust Settings screen. Check to see that the settings indicated are correct for your printer setup. Refer to your printer manual if you are not sure what the settings should be. Make whatever changes are necessary.

#### **INDEX/GLOSSARY**

The act of typing common two- or three-letter patterns ( such as *th, ng Jon)* quickly

vides practice typing ping skills.

tails about your

alts of your typing particular computer.

analyze your

layed in bar graph een, or from the

![](_page_23_Picture_460.jpeg)

31

l configure the

backup disk policy.

he Home Row.

e typing sentences vanced typing levels.

![](_page_24_Picture_353.jpeg)

![](_page_24_Picture_354.jpeg)

ing session<br>ype of

ice typing<br>apping

percentage of correctly for correctly for corrections that the speed and accuracy. See and accuracy goals can he program g approp-

hen touch

ice typing

b sitioning

h of keys on

ice typing

Becornmended Exercise: An exercise that *Typete* diagnostics have determined is suited to your current typing

at provides practice typing

a included in the *Type!* 

at helps correct mirror ect finger, row and column, r example.

at provides help in learning s on the keyboard.

have finished typing the ing level.

bel-Athlon game. Sound may Main Menu.

1 have trouble printing, just Settings from the Main

f time. May be displayed on

at gives you practice typing

d below the top row of

a nother program without

h puter's A timed typing test that measures your speed and accuracy *Type!* contains a variety 

 $34<sup>35</sup>$ 

![](_page_25_Picture_4.jpeg)

![](_page_25_Picture_152.jpeg)

 $\label{eq:4} \mathcal{L}_{\mathcal{A}}(t) = \mathcal{L}_{\mathcal{A}}(t) + \mathcal{L}_{\mathcal{A}}(t) + \mathcal{L}_{\mathcal{A}}(t)$ 

•

37

#### Limited Warranty

This manual and the sof tware described in this manual are sold "AS IS," without warranty as to their performance. The entire risk as to the quality and performance of the software is assumed by the user. The user, and not the manufacturer, distributor or retailer assumes the entire cost of all necessary servicing, repair, or correction and any incidental or consequential damages.

However, to the original purchaser only, Brederbund warrants that the meclium on which the program is recorded shall be free from defects in materials and workmanship under normal use and service for a period of ninety (90) days from the date of purchase. If during this period a defect in the product should occur, the product may be returned to Brøderbund or to an authorized Brøderbund dealer along with proof of purchase, and Brøderbund will replace or repair the product at Brøderbund's option without charge to you. Your sole and exclusive remedy in the event of a defect is expressly limited to replacement or repair of the product as provided above.

If failure of the product, in the judgment of Brøderbund, resulted from accident, abuse or misapplication of the product, then Brøderbund shall have no responsibility to replace or repair the product under the above terms.

The user of this product shall be entitled to use the product for his or her own use, but shall not be entitled to sell or transfer reproductions of the software or manual to other parties in any way, nor to rent or lease the product to others without the prior written permission of Brøderbund.

17 Paul Drive / San Rafael, CA 94903 / (415)479-1170

Nonetheless, such products (and products that become defective after the ninety day replacement period) may be returned to Brøderbund along with \$5, plus \$2.50 for postage and handling, and Brøderbund will provide you with a replacement, as long as the product is still being manufactured by Brederbund.

Please mail the original coupon, not a copy, along with a check or money order for \$7.50 (in US. funds) to:

![](_page_26_Picture_467.jpeg)

Software-Direct Division Brederbund Software, Inc. P.O. Box 12947 San Rafael, CA 94913-2947

Please make your check or money order payable to Brøderbund Software.

The above warranties for goods are in lieu of all other express warranties and no implied warranties of merchantability and fitness for a particular purpose or any other warranty obligation on the part of Brøderbund shall last longer than ninety (90) days. Some states do not allow limitations on how long an implied warranty lasts, so the above limitation may not apply to you. In no event shall Brøderbund or anyone else who has been involved in the creation and production of this software be liable for indirect, special, or consequential damages, such *as,* but not limited to, loss of anticipated prof its or benefits resulting from the use of this software, or arising out of any breach of this warranty. Some states do not allow the exclusion or limitation of incidental or consequential damages, so the above limitation may not apply to you. This warranty gives you specific legal rights, and you may also have other rights which vary from state to state.

© 1986 Brederbund Software, Inc.

For technical support on this or any other Brederbund product, call (415) 479-1170.

## WARRANTY INFORMATION

#### DISK REPLACEMENT POLICY

If this disk should fail within 90 days of purchase, please return with proof of purchase for prompt FREE replacement. If the disk has been physically damaged, or after 90 days from date of purchase, please include \$5 for replacement, plus \$2.50 for postage and handling.

#### Backup Disk Information

36

Thia program is copy protected. If you would like a backup disk, you may order one using the coupon below You may do this at any time, *as* long *as* the product is still being manufactured by Brederbund. (Limit: one per customer.)

- - - - - - - - - - - - - - - - - - . - - - - . - - - - - - . - - - - - - - - - - - - - - - - - - - - - - - - - - - - - - - - - - - . - - - - - - - - - - - - - - - - - - - - - - - - -

(Clip out. this coupon on the dotted lines and send along with your payment. Please allow four to six weeks for delivery.)

 $\mathcal{L}(\mathcal{L})$  . The set of  $\mathcal{L}(\mathcal{L})$ 

![](_page_27_Picture_8.jpeg)